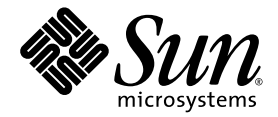

# Sun™ XVR-2500 Accélérateur graphique Guide de l'utilisateur et d'installation

Sun Microsystems, Inc. www.sun.com

N° de série : 819-4576-10 Janvier 2006, Version A

Faites-nous part de vos commentaires à l'adresse suivante : <http://www.sun.com/hwdocs/feedback>

Copyright 2006 Sun Microsystems, Inc., 4150 Network Circle, Santa Clara, CA 95054, États-Unis. Tous droits réservés.

Sun Microsystems, Inc. détient les droits de propriété intellectuelle liés aux technologies décrites dans ce document. En particulier, et sans limitation, ces droits de propriété intellectuelle peuvent inclure un ou plusieurs des brevets américains répertoriés sur le site Internet à l'adresse suivante<http://www.sun.com/patents>ainsi que des brevets supplémentaires ou des applications de brevets en attente aux Etats-Unis et dans d'autres pays.

Ce produit et ce document sont protégés par un copyright et distribués avec des licences qui en restreignent l'utilisation, la copie, la distribution<br>et la décompilation. Aucune partie de ce produit ou document ne peut êtr l'autorisation préalable et écrite de Sun et de ses concédants, le cas échéant.

Le logiciel détenu par des tiers, et qui comprend la technologie relative aux polices de caractère, est protégé par un copyright et accordé sous licence par des fournisseurs de Sun.

Des parties du produit peuvent être dérivées de systèmes Berkeley BSD, sous licence de l'Université de Californie. UNIX est une marque<br>déposée aux États-Unis et dans d'autres pays, sous licence exclusive de X/Open Company,

Sun, Sun Microsystems, le logo Sun, Ultra, OpenBoot, docs.sun.com et Solaris sont des marques commerciales ou des marques déposées de Sun Microsystems, Inc. aux Etats-Unis et dans d'autres pays.

Toutes les marques SPARC sont utilisées sous licence et sont des marques commerciales ou des marques déposées de SPARC International, Inc. aux Etats-Unis et dans d'autres pays. Les produits portant les marques SPARC sont basés sur une architecture développée par Sun Microsystems, Inc.

L'interface d'utilisation graphique OPEN LOOK and Sun™ a été développée par Sun Microsystems, Inc. pour ses utilisateurs et détenteurs de licences. Sun reconnaît les efforts de Xerox, pionniers dans la recherche et le développement du concept d'interfaces utilisateurs visuelles ou<br>graphiques pour le domaine informatique. Sun détient une licence non exclusive licence couvrant également les détenteurs de licence de Sun qui mettent en œuvre l'interface utilisateur graphique OPEN LOOK et se conforment aux accords de licence écrits de Sun. OpenGL est une marque déposée de Silicon Graphics, Inc.

U.S. Government Rights—Commercial use. Government users are subject to the Sun Microsystems, Inc. standard license agreement and applicable provisions of the FAR and its supplements.

LA DOCUMENTATION EST FOURNIE « EN L'ETAT » ET TOUTES LES CONDITIONS, REPRESENTATIONS ET GARANTIES EXPRESSES ET IMPLICITES, Y COMPRIS TOUTE GARANTIE IMPLICITE CONCERNANT LA QUALITE MARCHANDE, L'APTITUDE A UN USAGE PARTICULIER OU LA NON-VIOLATION DE DROITS DE TIERS SERONT REJETEES, EXCEPTE DANS LE CAS OU L'EXCLUSION OU LA LIMITATION DE TELLES GARANTIES N'EST PAS AUTORISEE PAR LA LEGISLATION EN VIGUEUR.

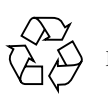

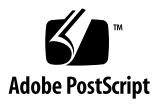

## Regulatory Compliance Statements

Your Sun product is marked to indicate its compliance class:

- Federal Communications Commission (FCC) USA
- Industry Canada Equipment Standard for Digital Equipment (ICES-003) Canada
- Voluntary Control Council for Interference (VCCI) Japan
- Bureau of Standards Metrology and Inspection (BSMI) Taiwan

Please read the appropriate section that corresponds to the marking on your Sun product before attempting to install the product.

### FCC Class A Notice

This device complies with Part 15 of the FCC Rules. Operation is subject to the following two conditions:

- 1. This device may not cause harmful interference.
- 2. This device must accept any interference received, including interference that may cause undesired operation.

**Note:** This equipment has been tested and found to comply with the limits for a Class A digital device, pursuant to Part 15 of the FCC Rules. These limits are designed to provide reasonable protection against harmful interference when the equipment is operated in a commercial environment. This equipment generates, uses, and can radiate radio frequency energy, and if it is not installed and used in accordance with the instruction manual, it may cause harmful interference to radio communications. Operation of this equipment in a residential area is likely to cause harmful interference, in which case the user will be required to correct the interference at his own expense.

**Shielded Cables:** Connections between the workstation and peripherals must be made using shielded cables to comply with FCC radio frequency emission limits. Networking connections can be made using unshielded twisted-pair (UTP) cables.

**Modifications:** Any modifications made to this device that are not approved by Sun Microsystems, Inc. may void the authority granted to the user by the FCC to operate this equipment.

### FCC Class B Notice

This device complies with Part 15 of the FCC Rules. Operation is subject to the following two conditions:

- 1. This device may not cause harmful interference.
- 2. This device must accept any interference received, including interference that may cause undesired operation.

**Note:** This equipment has been tested and found to comply with the limits for a Class B digital device, pursuant to Part 15 of the FCC Rules. These limits are designed to provide reasonable protection against harmful interference in a residential installation. This equipment generates, uses and can radiate radio frequency energy and, if not installed and used in accordance with the instructions, may cause harmful interference to radio communications. However, there is no guarantee that interference will not occur in a particular installation. If this equipment does cause harmful interference to radio or television reception, which can be determined by turning the equipment off and on, the user is encouraged to try to correct the interference by one or more of the following measures:

- Reorient or relocate the receiving antenna.
- Increase the separation between the equipment and receiver.
- Connect the equipment into an outlet on a circuit different from that to which the receiver is connected.
- Consult the dealer or an experienced radio/television technician for help.

**Shielded Cables:** Connections between the workstation and peripherals must be made using shielded cables in order to maintain compliance with FCC radio frequency emission limits. Networking connections can be made using unshielded twisted pair (UTP) cables.

**Modifications:** Any modifications made to this device that are not approved by Sun Microsystems, Inc. may void the authority granted to the user by the FCC to operate this equipment.

#### ICES-003 Class A Notice - Avis NMB-003, Classe A

This Class A digital apparatus complies with Canadian ICES-003. Cet appareil numérique de la classe A est conforme à la norme NMB-003 du Canada.

#### ICES-003 Class B Notice - Avis NMB-003, Classe B

This Class B digital apparatus complies with Canadian ICES-003. Cet appareil numérique de la classe B est conforme à la norme NMB-003 du Canada.

#### VCCI 基準について

#### クラスAVCCI 基準について

クラスAVCCIの表示があるワークステーションおよびオプション製品は、クラスA情報技 術装置です。これらの製品には、下記の項目が該当します。

この装置は、情報処理装置等電波障害自主規制協議会(VCCI)の基準に基づくクラス A情報技術装置です。この装置を家庭環境で使用すると電波妨害を引き起こすことが あります。この場合には使用者が適切な対策を講ずるよう要求されることがあります。

クラスBVCCI 基準について

クラスBVCCIの表示 |VC があるワークステーションおよびオプション製品は、クラ スB情報技術装置です。これらの製品には、下記の項目が該当します。

この装置は、情報処理装置等電波障害自主規制協議会(VCCI)の基準に基づくクラス B情報技術装置です。この装置は、家庭環境で使用することを目的としていますが、 この装置がラジオやテレビジョン受信機に近接して使用されると、受信障害を引き起 こすことがあります。取扱説明書に従って正しい取り扱いをしてください。

### BSMI Class A Notice

The following statement is applicable to products shipped to Taiwan and marked as Class A on the product compliance label.

警告使用者: 這是甲類的資訊產品,在居住的環境中使用 時,可能會造成射頻干擾,在這種情況下, 使用者會被要求採取某些適當的對策。

## Declaration of Conformity

Compliance Model Number: **R500** Product Family Name: **XVR-2500 Graphics Accelerator (X7295A)**

### **EMC**

USA—FCC Class B

This equipment complies with Part 15 of the FCC Rules. Operation is subject to the following two conditions:

- 1. This equipment may not cause harmful interference.
- 2. This equipment must accept any interference that may cause undesired operation.

#### **European Union**

This equipment complies with the following requirements of the EMC Directive 89/336/EEC:

*As Telecommunication Network Equipment (TNE) in both Telecom Centers and Other Than Telecom Centers per (as applicable)*: EN300-386 V.1.3.2 (2003-05) Required Limits:

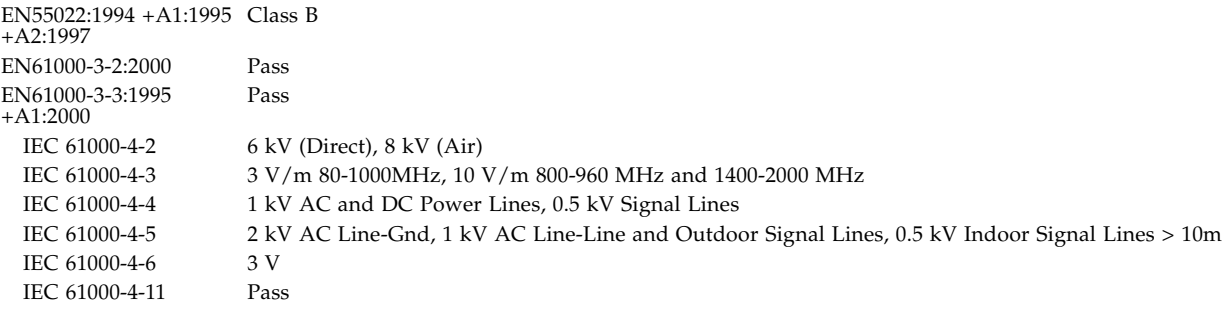

#### *As information Technology Equipment (ITE) Class B per (as applicable)*:

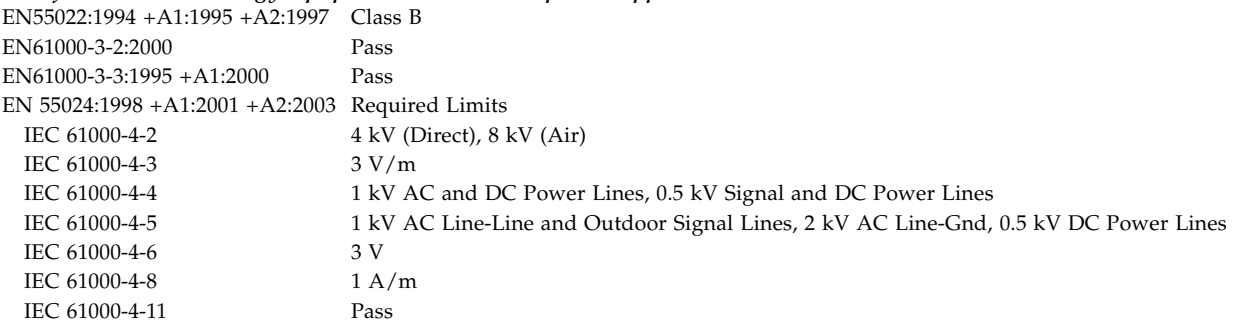

### **Safety**

*This equipment complies with the following requirements of the Low Voltage Directive 73/23/EEC*:

EC Type Examination Certificates: EN 60950-1:2001, 1st Edition TÜV Rheinland Certificate No. IEC 60950:2000, 3rd Edition CB Scheme Certificate No. DK-8895 Evaluated to all CB Countries UL 60950-1:2003, 1st Edition, CSA C22.2 No. 60950-1-03 File: E204883-A11-UL-1

#### Supplementary Information

This equipment was tested and complies with all the requirements for the CE Mark. This equipment complies with the Restriction of Hazardous Substances (RoHS) directive 2002/95/EC.

 $/S/$  /S/

Dennis P. Symanski DATE Worldwide Compliance Office Sun Microsystems, Inc. 4150 Network Circle, MPK15-102 Santa Clara, CA 95054 U.S.A. Tel: 650-786-3255 Fax: 650-786-3723

Donald Cameron DATE Program Manager/Quality Systems Sun Microsystems Scotland, Limited Blackness Road, Phase I, Main Bldg. Springfield, EH49 7LR Scotland, United Kingdom Tel: +44 1 506 672 539 Fax: +44 1 506 670 011

# Table des matières

#### **[Préface](#page-16-0) xvii**

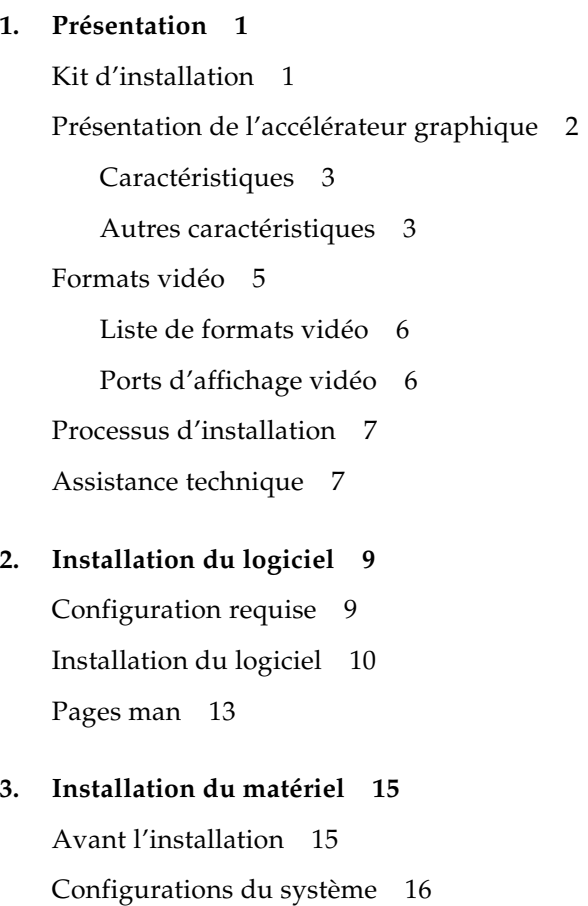

[Installation du matériel](#page-35-1) 16 [Câbles du moniteur 1](#page-36-0)7 [Modification de la résolution de l'écran 1](#page-36-1)7

#### **4. [Configuration de mémoires d'écran multiples 1](#page-38-0)9**

[Configuration de plusieurs mémoires d'écran à partir du fichier](#page-38-1) Xservers 19 [Xinerama 2](#page-40-0)1 [Utilisation de Xinerama 2](#page-40-1)1

[Restrictions à l'utilisation de Xinerama](#page-41-0) 22

#### **5. [Utilisation des fonctions 2](#page-42-0)3**

[Méthodes de transmission](#page-42-1) 23

[Configuration des méthodes de transmission 2](#page-43-0)4

[Configuration de la transmission vidéo simple 2](#page-44-0)5

[Configuration du partage d'une large mémoire graphique entre deux](#page-44-1)  [transmissions vidéo](#page-44-1) 25

[Multiéchantillonnage](#page-46-0) 27

[Densité d'échantillonnage 2](#page-46-1)7

[Désactivation du multiéchantillonnage 2](#page-47-0)8

[Vérification de la configuration du périphérique 2](#page-48-0)9

#### **A. [Réglage de l'affichage par défaut de la console 3](#page-50-0)1**

**B. [Information sur le logiciel 3](#page-54-0)5**

[Progiciels des répertoires du logiciel 3](#page-54-1)5

[Emplacements des progiciels](#page-55-0) 36

[Progiciels](#page-55-1) 36

[Sun OpenGL pour le logiciel Solaris](#page-56-0) 37

[Emplacements des progiciels 3](#page-56-1)7

[Emplacements des correctifs logiciels](#page-56-2) 37

[Progiciels](#page-57-0) 38

#### **C. [Désinstallation du logiciel 3](#page-58-0)9**

- **D. [Gestion de configuration de l'affichage \(](#page-60-0)**DCMtool**) 41**
- **E. [Visualisation stéréo](#page-62-0) 43**

[Stéréo](#page-62-1) 43 [Câblage stéréo](#page-63-0) 44 [Configuration de la stéréo](#page-65-0) 46

#### **F. [Visualisation multiécran](#page-66-0) 47**

[Multiformat 4](#page-66-1)7 [Câble ruban multiformat genlock 4](#page-67-0)8 [Configuration pour le multiformat](#page-68-0) 49

**G. [Spécifications 5](#page-70-0)1**

[Spécifications des ports d'E/S 5](#page-70-1)1 [Connecteur vidéo DVI 5](#page-71-0)2

[Connecteur stéréo](#page-73-0) 54

[Alimentation électrique](#page-74-0) 55

**H. [Extensions de la bibliothèque graphique 5](#page-76-0)7**

[Extensions Sun OpenGL 1.3 pour Solaris](#page-76-1) 57

[Extensions Sun OpenGL 1.5 pour Solaris](#page-77-0) 58

**[Index 6](#page-80-0)1**

## Illustrations

- [FIGURE 1-1](#page-21-1) Accélérateur graphique Sun XVR-2500 2
- [FIGURE 5-1](#page-43-1) Port vidéo par défaut 24
- [FIGURE E-1](#page-63-1) Connecteur stéréo de l'accélérateur graphique Sun XVR-2500 44
- [FIGURE E-2](#page-64-0) Câblage stéréo 45
- [FIGURE F-1](#page-67-1) Connecteur du câble genlock multiformat 48
- [FIGURE F-2](#page-69-0) Connecteurs multiformat de l'accélérateur graphique Sun XVR-2500 50
- [FIGURE G-1](#page-70-2) Panneau arrière de l'accélérateur graphique Sun XVR-2500 51
- [FIGURE G-2](#page-71-1) Connecteur vidéo DVI 52
- [FIGURE G-3](#page-73-1) Connecteur stéréo à 3 broches 54

# Tableaux

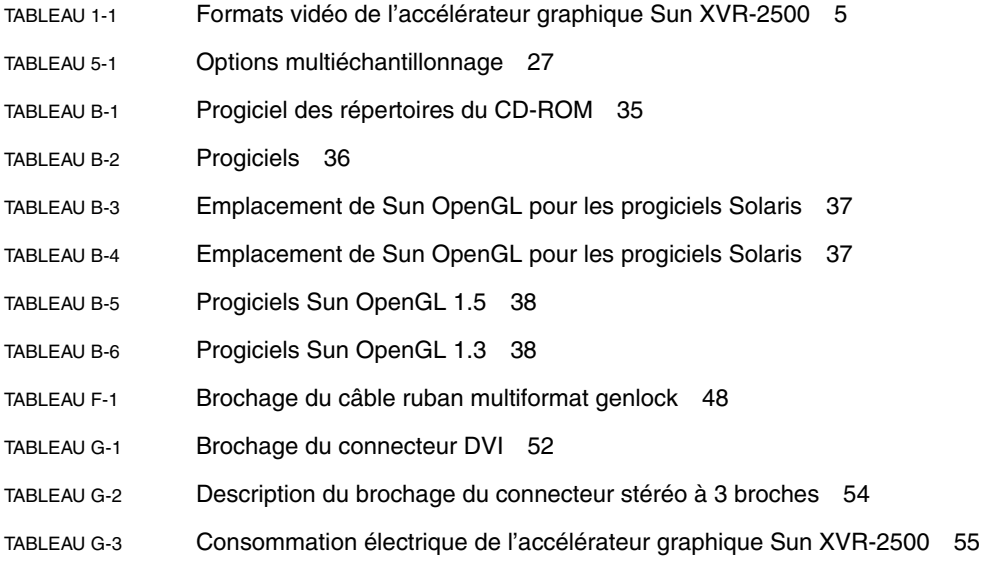

# <span id="page-16-0"></span>Préface

Ce guide décrit comment installer et configurer l'accélérateur graphique Sun™ XVR-2500 pour votre station de travail Sun Ultra™ 45.

## Avant de lire ce document

Ce document est rédigé à l'intention des administrateurs système expérimentés dans l'installation et la configuration de cartes graphiques dans des ordinateurs Sun.

# Présentation du guide

Le [chapitre 1](#page-20-2) présente l'accélérateur graphique Sun XVR-2500.

Le [chapitre 2](#page-28-2) décrit comment installer le logiciel.

Le [chapitre 3](#page-34-2) décrit comment installer le matériel.

Le [chapitre 4](#page-38-2) décrit comment modifier le fichier de configuration Xservers et comment utiliser Xinerama.

Le [chapitre 5](#page-42-2) fournit des informations sur l'utilisation des fonctions, notamment l'anticrénelage du multiéchantillonnage.

L'[annexe A](#page-50-1) vous aide à définir l'affichage de la console par défaut.

L'[annexe B](#page-54-3) fournit la liste des répertoires, progiciels et correctifs du logiciel du produit.

L'[annexe C](#page-58-1) décrit comment désinstaller le logiciel.

L'[annexe D](#page-60-1) décrit comment accéder à l'outil DMCtool pour modifier les résolutions d'écran.

L'[annexe E](#page-62-2) décrit comment configurer la visualisation stéréo.

L'[annexe F](#page-66-2) décrit comment verrouiller deux accélérateurs graphiques pour l'affichage multiformat.

L'[annexe G](#page-70-3) fournit les spécifications du produit.

L'[annexe H](#page-76-2) dresse la liste des extensions de la bibliothèque graphique Sun OpenGL<sup>®</sup> pour Solaris™.

## Utilisation des commandes UNIX

Ce document ne contient pas d'informations sur les commandes et procédures UNIX® de base, ni sur l'initialisation et la fermeture du système, ni sur la configuration des périphériques. Pour plus de détails, reportez-vous à la documentation suivante :

- Documentation des logiciels livrés avec votre système
- Documentation du système d'exploitation Solaris, disponible à l'adresse suivante :

<http://docs.sun.com>

# Invites Shell

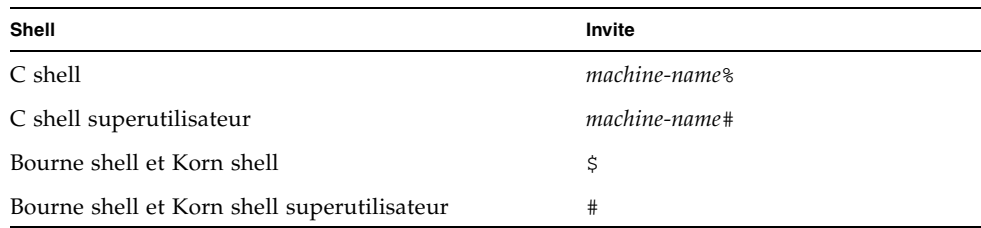

# Conventions typographiques

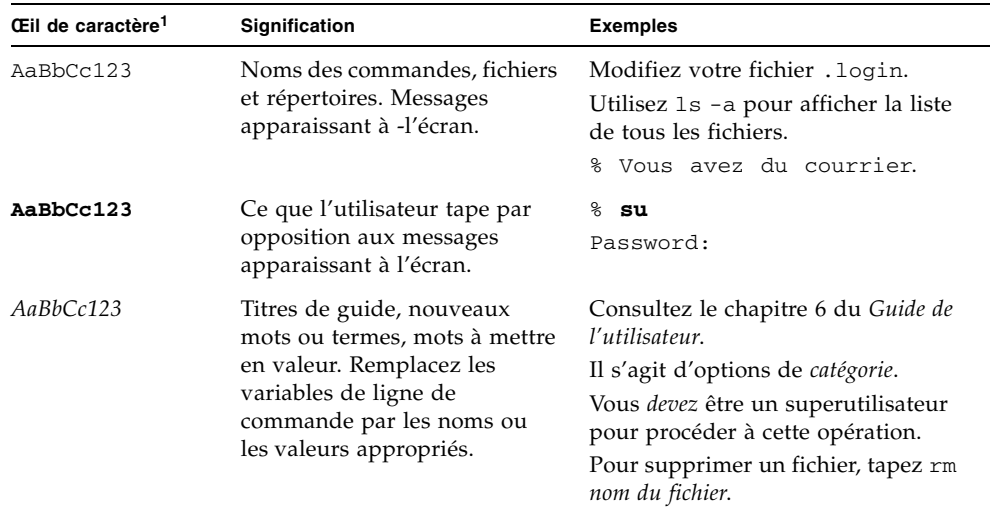

1 Les paramètres de votre navigateur peuvent différer de ces paramètres.

# Documentation, assistance et formation

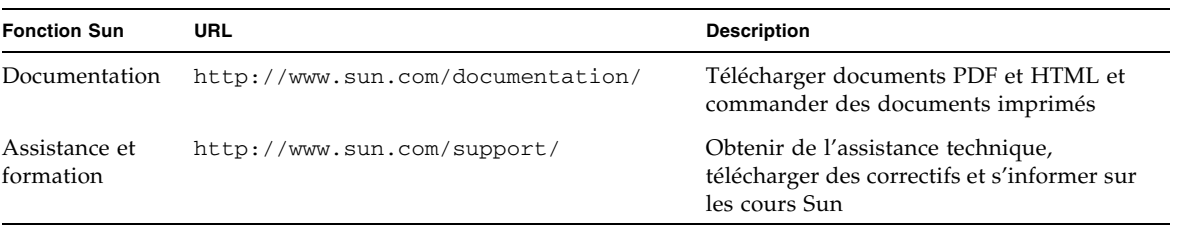

## Sites Web tiers

Sun n'est pas responsable de la disponibilité des sites Web tiers mentionnés dans cette documentation. Sun décline toute responsabilité concernant le contenu, la publicité, les produits ou autre matériel disponibles sur ou par de tels sites ou ressources. Sun décline toute responsabilité pour tous dommage ou pertes réels ou prétendus provoqués par ou rapport avec l'emploi de ou la confiance accordée à de tels contenus, marchandises ou services disponibles sur ou par ces sites ou ressources.

# Vos commentaires sont les bienvenus chez Sun

Dans le souci d'améliorer notre documentation, tous vos commentaires et suggestions sont les bienvenus. Vous pouvez nous faire part de vos commentaires à l'adresse suivante :

<http://www.sun.com/hwdocs/feedback>

Veuillez mentionner le titre et le numéro de référence du document dans votre message :

*Guide de l'utilisateur et d'installation de l'accélérateur graphique Sun XVR-2500*, numéro de référence 819-4576-10

<span id="page-20-2"></span>CHAPITRE **1**

## <span id="page-20-0"></span>Présentation

Ce chapitre présente les caractéristiques de l'accélérateur graphique Sun XVR-2500.

- [« Kit d'installation » à la page 1](#page-20-1)
- [« Présentation de l'accélérateur graphique » à la page 2](#page-21-0)
- [« Formats vidéo » à la page 5](#page-24-0)
- [« Processus d'installation » à la page 7](#page-26-0)
- [« Assistance technique » à la page 7](#page-26-1)

## <span id="page-20-1"></span>Kit d'installation

Le kit d'installation de l'accélérateur graphique Sun XVR-2500 comprend :

- l'accélérateur graphique Sun XVR-2500
- le logiciel de l'accélérateur graphique Sun XVR-2500 (sur CD-ROM)
- l'adaptateur de moniteur DVI-I/HD15
- le câble ruban multiformat genlock interne
- un bracelet antistatique
- ce *Guide de l'utilisateur et d'installation de l'accélérateur graphique Sun XVR-2500*.

# <span id="page-21-0"></span>Présentation de l'accélérateur graphique

L'accélérateur graphique Sun XVR-2500 est basé sur le système PCI-Rxpress. Il assure un graphisme 3D PCI-Express haute résolution très performant. L'accélérateur graphique Sun XVR-2500 a 256 méga-octets de mémoire non unifiée pour les fonctions vidéo et OpenGL. L'accélérateur graphique Sun XVR-2500 occupe un connecteur PCI-Express sur toute la hauteur et toute la longueur.

La [FIGURE 1-1](#page-21-1) illustre l'accélérateur graphique Sun XVR-2500.

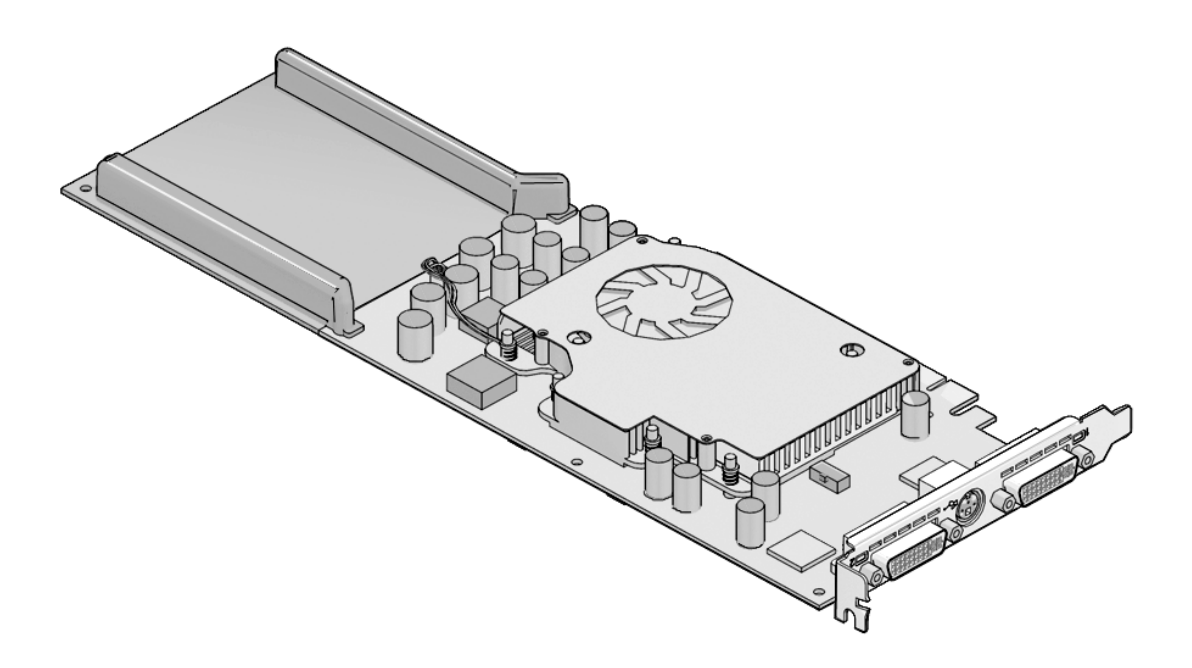

<span id="page-21-1"></span>**FIGURE 1-1** Accélérateur graphique Sun XVR-2500

### <span id="page-22-0"></span>Caractéristiques

- 256 méga-octets de mémoire non unifiée pour la mémoire vidéo, la mémoire de texture, la mémoire tampon Pbuffer, la fonction pochoir, le multiéchantillonnage, la mémoire tampon Z, la mémoire tampon d'accumulation et la mémoire de liste d'affichage ;
- correction gamma à 10 bits ;
- écrans mixtes  $1920 \times 1200$  pris en charge par une seule carte ;
- prise en charge d'un écran stéréo mixte 1280 × 1024 ;
- six correcteurs de sommet 36 bits programmables prenant en charge des instructions, sous-routines, boucles et instructions conditionnelles jusqu'à 1 K ;
- 48 correcteurs de fragment programmables prenant en charge des instructions, sous-routines, boucles et prédicats jusqu'à 256 K ;
- correcteur de pixel programmable ;
- curseur physique ;
- support de visualisation stéréoscopique (trame séquentielle) ;
- support du moniteur DDC (Display Data Channel) pour les communications ;
- support pour économie d'énergie DPMS (Display Power Management Signaling) permettant d'activer le mode d'économie d'énergie du moniteur ;
- contrôleur DMA haute-vitesse avec toutes les options via le bus PCI-Express 64 bits ;
- support multi-moniteurs utilisant plusieurs cartes dans une seule station de travail ;
- fonctionnalité multiformat pour verrouiller deux accélérateurs graphiques ;
- une sortie stéréo ;
- sortie vidéo DVI-I mixte.

### <span id="page-22-1"></span>Autres caractéristiques

- Accélération de la géométrie :
	- transformation du sommet et des coordonnées standard de l'apparence matricielle du modèle ;
	- transformation des coordonnées de la texture de la matrice ;
	- transformation de la perspective ;
	- transformation de la fenêtre ;
	- affichage du détourage d'un volume.
- Opérations OpenGL (prise en charge d'OpenGL 1.3 et OpenGL 1.5 pour Solaris) :
	- multitexture et mappage cubique ;
	- $\blacksquare$  points (2D, 3D, gros);
	- vecteurs (lignes et bandes 2D et 3D ; larges, en pointillé) ;
- polygones (triangles, bandes d'un triangle, quadrilatères, bandes d'un quadrilatère, polygones, mode polygone point et linéaire) ;
- points anticrénelés, vecteurs et polygones ;
- découpage ;
- détourage d'une fenêtre ;
- masquage ;
- brouillard (linéaire, exponentiel, exponentiel<sup>2</sup>, personnalisé) ;
- mappage de texture (point, bilinéaire, trilinéaire, formats internes multiples) ;
- fonction pochoir ;
- estompage ;
- nombreuses fonctions de mélange ;
- graphiques 3D à double buffer rapide ;
- correcteurs de sommet et de fragment programmables (OpenGL 1.5 requis) ;
- Support étendu OpenGL :
	- extensions de formation d'image, telles que la mémoire tampon des pixels, le tableau des couleurs et la matrice des couleurs ;
	- extensions de mélange, telles que la couleur de mélange, le minimum ou maximum de mélanges et la séparation de la fonction de mélange ;
	- extensions de la texture (verrouillage de bordure, de frontière, du niveau de détails, génération de mappage MIP) ;
	- tableau des couleurs de la texture :
	- réflexion postérieure de texture spéculaire ;
	- habillage au pochoir.

# <span id="page-24-0"></span>Formats vidéo

Le [TABLEAU 1-1](#page-24-1) dresse la liste des formats vidéo de l'accélérateur graphique Sun XVR-2500. Le [TABLEAU 1-1](#page-24-1) inclut aussi les tailles d'échantillonnage des résolutions applicables aux écrans simples et mixtes (*spp* est le nombre d'échantillons par pixel). « Écran mixte » désigne les affichages mixtes double largeur, double hauteur.

<span id="page-24-1"></span>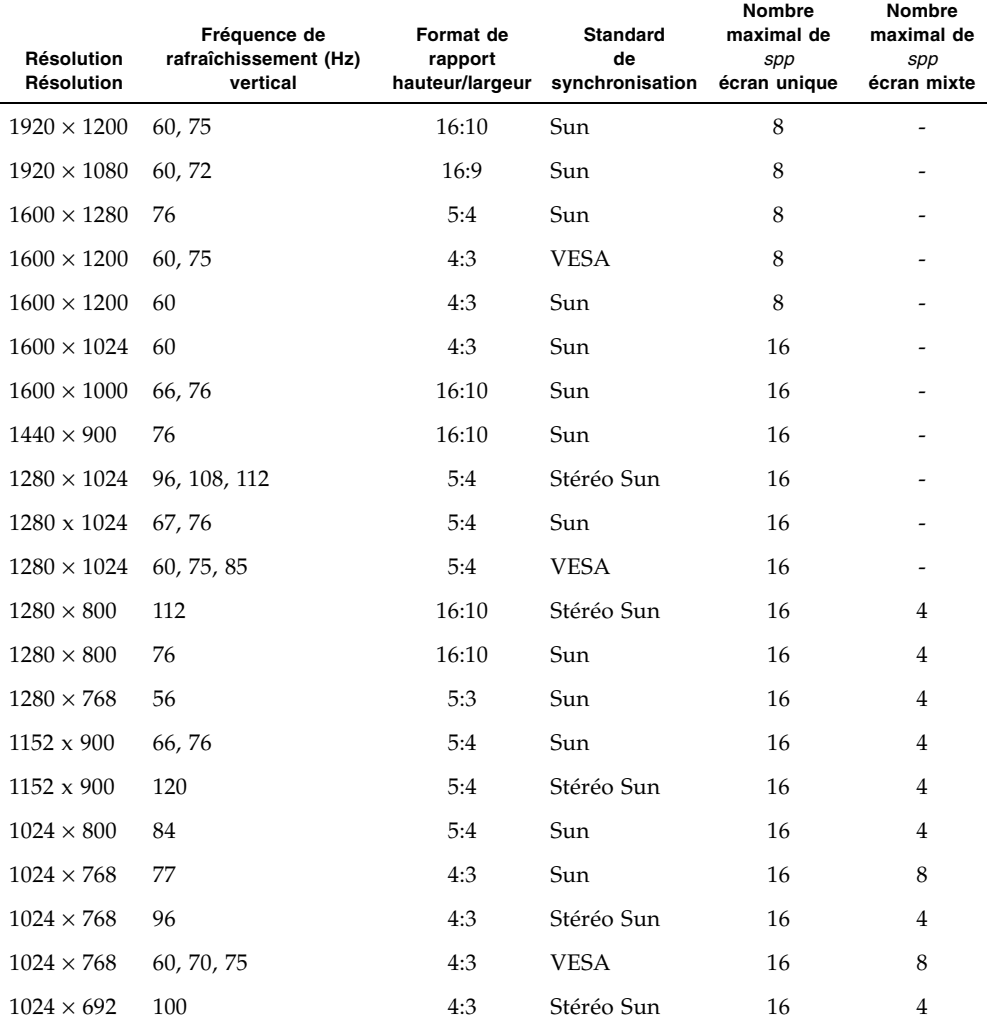

**TABLEAU 1-1** Formats vidéo de l'accélérateur graphique Sun XVR-2500

| Résolution<br>Résolution | Fréquence de<br>rafraîchissement (Hz)<br>vertical | Format de<br>rapport<br>hauteur/largeur | <b>Standard</b><br>de<br>synchronisation | <b>Nombre</b><br>maximal de<br>spp<br>écran unique | <b>Nombre</b><br>maximal de<br>spp<br>écran mixte |
|--------------------------|---------------------------------------------------|-----------------------------------------|------------------------------------------|----------------------------------------------------|---------------------------------------------------|
| $960 \times 680$         | 108, 112                                          | 7:5                                     | Stéréo Sun                               | 16                                                 | 8                                                 |
| $800 \times 600$         | 75                                                | 4:3                                     | VESA                                     | 16                                                 | 8                                                 |
| $640 \times 480$         | 60, 72, 75                                        | 4:3                                     | VESA                                     | 16                                                 | 8                                                 |

**TABLEAU 1-1** Formats vidéo de l'accélérateur graphique Sun XVR-2500 *(suite)*

**Remarque –** Toutes les résolutions ne sont pas prises en charge par tous les affichages (c'est-à-dire moniteurs, projecteurs, etc.). L'utilisation de résolutions non prises en charge risque d'endommager l'affichage. Reportez-vous au guide d'utilisation de votre affichage pour connaître les résolutions prises en charge.

### Liste de formats vidéo

<span id="page-25-0"></span>● **Pour obtenir la liste de tous les périphériques graphiques sur votre système, tapez :**

host% **fbconfig -list**

● **Pour obtenir une liste des résolutions disponibles pour votre périphérique d'affichage, tapez :**

```
host% fbconfig -dev kfb0 -res \?
```
### <span id="page-25-1"></span>Ports d'affichage vidéo

Les accélérateurs graphiques Sun XVR-2500 ont deux ports de sortie vidéo DVI. Chaque port vidéo DVI prend en charge les formats vidéo analogique (DVI-A) et numérique (DVI-D). Bien que le port DVI prenne à la fois en charge les formats vidéo analogique et numérique, ces derniers ne peuvent pas être utilisés simultanément à partir du seul port DVI.

# Processus d'installation

<span id="page-26-0"></span>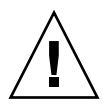

**Attention –** Les accélérateurs graphiques Sun XVR-2500 ne sont *pas* échangeables à chaud.

- 1. Installation du logiciel [\(chapitre 2\)](#page-28-2).
- 2. Mettez le système hors tension.
- 3. Installez le matériel [\(chapitre 3\)](#page-34-2), remettez le système sous tension et réinitialisez-le (boot -r).
- 4. Modifiez le fichier de configuration Xservers, le cas échéant ([chapitre 4](#page-38-2)).
- 5. Le format vidéo et d'autres fonctions sont décrits dans le chapitre 5.

# <span id="page-26-1"></span>Assistance technique

Pour obtenir de l'aide ou des informations complémentaires concernant l'accélérateur graphique Sun XVR-2500, consultez les services d'assistance technique à l'adresse Web suivante :

<http://www.sun.com/support/>

# <span id="page-28-2"></span><span id="page-28-0"></span>Installation du logiciel

Ce chapitre fournit des instructions d'installation du logiciel de l'accélérateur graphique Sun XVR-2500.

- [« Configuration requise » à la page 9](#page-28-1)
- [« Installation du logiciel » à la page 10](#page-29-0)
- [« Pages man » à la page 13](#page-32-0)

# <span id="page-28-1"></span>Configuration requise

Votre système SPARC® nécessite le système d'exploitation Solaris 10 ou une version ultérieure compatible du système d'exploitation Solaris avant l'installation du logiciel de l'accélérateur graphique Sun XVR-2500 :

- 3,5 Mo d'espace disque disponible pour le logiciel de l'accélérateur graphique Sun XVR-2500 pour le système Solaris ;
- 160 Mo pour Sun OpenGL 1.5 pour Solaris, 175 Mo d'espace disque pour Sun OpenGL 1.3 pour Solaris

Pour des informations complémentaires sur les câbles, reportez-vous à l'[annexe B.](#page-54-3)

# <span id="page-29-0"></span>Installation du logiciel

Utilisez l'utilitaire install du CD-ROM pour installer le logiciel. Cet utilitaire installe le logiciel de gestion et les correctifs nécessaires.

- **1. Connectez-vous en tant que superutilisateur.**
- **2. Insérez le CD dans le lecteur.**
	- Si le CD est déjà mis en place, entrez les commandes suivantes, puis allez directement à l['étape 3](#page-29-1) :

# **cd /cdrom/cdrom0**

■ Si le CD n'est pas mis en place, entrez les commandes suivantes :

```
# mount -F hsfs -O -o ro /dev/dsk/c0t6d0s0 /cdrom
# cd /cdrom
```
**Remarque –** Le lecteur de CD-ROM peut être différent pour votre système. Par exemple :

/dev/dsk/c0t2d0s2.

<span id="page-29-1"></span>**3. Pour installer le logiciel, entrez la commande :**

# **./install**

Les lignes suivantes varient en fonction de la configuration du système :

```
Welcome to the Sun XVR-2500 Graphics Accelerator
Copyright 2005 Sun Microsystems, Inc. All rights reserved.
Use is subject to license terms.
This program installs the software for the Sun XVR-2500 
Graphics Accelerator.
Please select the version of Sun OpenGL to install:
1) Sun OpenGL 1.3
2) Sun OpenGL 1.5
3) Do not install Sun OpenGL
Enter a number: 2
```
Le programme d'installation vérifie si le logiciel de l'accélérateur graphique est déjà installé. Si c'est le cas, le messages suivant s'affiche :

```
*** Sun XVR-2500 Graphics Accelerator packages are already installed.
*** DCMTool packages are already installed.
*** Sun OpenGL 200.1.5 packages are already installed.
*** All required software for Sun XVR-2500 Graphics Accelerator is 
already installed - exiting.
```
**4. Sélectionnez la version Sun OpenGL pour Solaris et appuyez sur Entrée.**

Le message suivant s'affiche (l'option 2, Sun OpenGL 1.5 pour Solaris, est sélectionnée pour cet exemple sur le système d'exploitation Solaris 10) :

Les lignes suivantes s'affichent pour indiquer l'option d'installation sélectionnées :

```
This script is about to take the following actions:
- Install Sun XVR-2500 Graphics Accelerator software
- Install Sun XVR-2500 Graphics Accelerator patch(es) 120928-03
- Install DCMTool
- Install Sun OpenGL 1.5
Press return to continue, or 'Q' to quit:
```
#### **5. Appuyez sur Entrée pour débuter l'installation.**

Lorsque l'installation est terminée, le message suivant s'affiche :

**Remarque –** Selon votre système de configuration, la sortie du processus d'installation peut différer de celle indiquée ci-dessous.

```
*** Installing Sun XVR-2500 Graphics Accelerator packages...
*** Installing patch 120928-03 for Solaris 10...
*** Installing DCMTool packages...
*** Installing Sun OpenGL 1,5 packages...
*** Done. A log of this installation is at:
        /var/tmp/XVR-2500.install.2006.01.25
*** NOTE: The system should be rebooted as soon as possible to ensure
*** that the latest Sun XVR-2500 Graphics Accelerator software is in use.
```
**6. Mettez le système hors tension lorsque le logiciel est installé :**

# **shutdown -i 5**

Pour des informations complémentaires, reportez-vous aux pages manuel shutdown(1M) et boot(1M).

**7. Reportez-vous à la section [« Installation du matériel » à la page 15](#page-34-3) pour des informations sur l'installation du matériel.**

Pour désinstaller le logiciel, consultez l['annexe C.](#page-58-1)

# <span id="page-32-0"></span>Pages man

Les pages man de l'accélérateur graphique Sun XVR-2500 expliquent comment connaître et définir les attributs de la mémoire d'écran, tels que les résolutions de l'écran et les configurations de l'affichage. Vous pouvez aussi accéder à l'outil de gestion de configuration de l'affichage (DCMtool) pour modifier les résolutions de l'écran [\(annexe D](#page-60-1)).

Utilisez la page manuel fbconfig(1M) pour configurer tous les accélérateurs graphiques Sun. SUNWpfb\_config(1M) contient les informations de configuration spécifiques à l'accélérateur graphique Sun XVR-2500. Pour obtenir une liste de tous les périphériques sur votre système, entrez la commande :

host% **fbconfig -list**

Utilisez l'option fbconfig -help pour afficher les informations relatives aux attributs et aux paramètres de la page man. Pour accéder à la page d'aide, entrez la commande :

host% **fbconfig -dev kfb0 -help**

● **Pour accéder à la page man** fbconfig**, entrez la commande :**

host% **man fbconfig**

● **Pour accéder à la page manuel de l'accélérateur graphique Sun XVR-2500, entrez la commande suivante :**

host% **man SUNWkfb\_config**

## <span id="page-34-3"></span><span id="page-34-2"></span><span id="page-34-0"></span>Installation du matériel

Ce chapitre fournit des instructions d'installation du matériel de l'accélérateur graphique Sun XVR-2500.

- [« Avant l'installation » à la page 15](#page-34-1)
- [« Configurations du système » à la page 16](#page-35-0)
- [« Installation du matériel » à la page 16](#page-35-1)
- [« Câbles du moniteur » à la page 17](#page-36-0)
- [« Modification de la résolution de l'écran » à la page 17](#page-36-1)

## <span id="page-34-1"></span>Avant l'installation

Reportez-vous à la documentation de votre plate-forme système pour connaître les procédures de mise hors tension du système avant d'installer ou de désinstaller des cartes internes, ainsi que les procédures de réinitialisation du système après installation. Accédez à la documentation sur le site :

<http://www.sun.com/documentation>

# <span id="page-35-0"></span>Configurations du système

L'accélérateur graphique Sun XVR-2500 consomme 75 watts d'alimentation système et occupe une emplacement PCI-Express.

Vous pouvez configurer la station de travail Sun Ultra 45 avec un maximum de deux accélérateurs graphiques Sun XVR-2500.

Pour accéder aux informations les plus récentes sur les configurations du système et d'autres spécifications, consultez l'adresse suivante :

<http://www.sun.com/desktop/products/graphics>

# <span id="page-35-1"></span>Installation du matériel

Pour des instructions détaillées sur l'installation des cartes graphiques PCI-Express Sun, reportez-vous aux manuels fournis avec votre système Sun) :

*Sun Ultra 45 Workstation Service and Diagnostics Manual* (819-1892-10)

Accédez à la documentation relative au matériel du système à l'adresse suivante :

<http://www.sun.com/documentation>

Après l'installation de votre accélérateur graphique et la fermeture du capot du système :

- **1. Connectez le câble du moniteur (voir [« Câbles du moniteur » à la page 17](#page-36-0)), mettez successivement le moniteur puis le système sous tension et redémarrez (**boot**) pour la reconfiguration.**
- **2. Pour plusieurs cartes graphiques, modifiez le fichier the**  /etc/dt/config/Xservers**.**

Ce fichier indique à votre système d'exécuter le système de fenêtres X sur chaque carte graphique répertoriée dans votre fichier Xservers. Si vous supprimez des cartes graphiques de votre système, vous devez également modifier le fichier Xservers. Reportez-vous au [chapitre 4](#page-38-2), « Configuration de plusieurs mémoires d'écran ».
## Câbles du moniteur

Utilisez le câble adaptateur de moniteur adéquat prenant en charge votre moniteur. L'adaptateur de moniteur DVI-I/HD15, référence Sun 530-3305 est livré dans le kit d'installation de l'accélérateur graphique Sun. Vous pouvez aussi commander l'adaptateur DVI-I/HD15 sur le site Web Sun (<http://store.sun.com>).

## Modification de la résolution de l'écran

**Remarque –** Le moniteur doit être connecté à l'accélérateur graphique Sun XVR-2500 et sous tension pour configurer la résolution du moniteur.

Pour la plupart des installations, l'accélérateur graphique s'adapte automatiquement à la résolution de l'écran et à la fréquence de rafraîchissement du moniteur. Si un moniteur Sun est connecté à l'accélérateur graphique, la résolution risque de ne pas être la bonne. Utilisez l'utilitaire fbconfig pour modifier la résolution de l'écran (pour modifier les résolutions de l'écran au moyen de l'outil de gestion de configuration d'affichage DCMtool, voir [annexe D](#page-60-0)).

SUNWpfb\_config contient les informations de configuration spécifiques à l'accélérateur graphique Sun XVR-2500.

● **Pour modifier la résolution de l'écran en utilisant la page man** SUNWkfb\_config**, tapez :**

% **man SUNWkfb\_config**

# Configuration de mémoires d'écran multiples

Ce chapitre décrit les procédures de configuration de plusieurs mémoires d'écran.

- [« Configuration de plusieurs mémoires d'écran à partir du fichier](#page-38-0) Xservers » à [la page 19](#page-38-0)
- [« Xinerama » à la page 21](#page-40-0)

# <span id="page-38-0"></span>Configuration de plusieurs mémoires d'écran à partir du fichier Xservers

Pour exécuter plusieurs mémoires d'écran, modifiez le fichier /etc/dt/config/Xservers. Le nom de périphérique de l'accélérateur graphique Sun XVR-2500 est kfb (par exemple, kfb0 et kfb1 pour deux accélérateurs graphiques Sun XVR-2500). Vous devez pour cela :

**1. Devenir superutilisateur et ouvrir le fichier** etc/dt/config/Xservers**.**

```
# cd /etc/dt/config
# vi + Xservers
```
Si le fichier /etc/dt/config/Xservers n'existe pas, créez le répertoire /etc/dt/config et copiez le fichier Xservers depuis le répertoire /usr/dt/config/Xservers vers /etc/dt/config.

```
# mkdir -p /etc/dt/config
# cp /usr/dt/config/Xservers /etc/dt/config
# cd /etc/dt/config
# vi + Xservers
```
**2. Modifiez le fichier** Xservers **en précisant les emplacements des cartes pour les mémoires d'écran applicables utilisées.** 

Pour obtenir une liste de tous les périphériques sur votre système, entrez la commande :

```
host% fbconfig -list
```
Par exemple, entrez le contenu du fichier Xservers sur une seule ligne.

L'exemple suivant montre le cas du fichier de configuration Xservers modifié pour deux accélérateurs graphiques Sun XVR-2500 :

:0 Local local\_uid@console root /usr/openwin/bin/Xsun -dev /dev/fbs/kfb0 -dev /dev/fbs/kfb1

#### **3. Déconnectez-vous, puis reconnectez-vous.**

Si vous modifiez le fichier Xservers après avoir terminé toutes les étapes d'installation décrites dans le chapitre 1, [« Processus d'installation » à la page 7,](#page-26-0) y compris la reconfiguration, redémarrez votre système.

## <span id="page-40-0"></span>Xinerama

Xinerama est une fonction du système de fenêtres X qui permet des affichages multiécrans sur un seul écran logique. Xinerama est disponible dans le système d'exploitation Solaris 10 et versions ultérieures compatibles pour cartes graphiques Sun.

Consultez la page man correspondante de Xservers(1), les pages man XSun(1) et la documentation Xservers pour de plus amples informations.

### Utilisation de Xinerama

Lorsque le système de fenêtres est exécuté au mode Xinerama, toutes les fenêtres peuvent être déplacées de façon transparente au-delà des frontières de l'écran, créant ainsi un large affichage virtuel de résolution optimale. Avec Sun OpenGL 1.3 et 1.5 pour Solaris ou versions ultérieures compatibles, cette fonctionnalité s'étend aux applications OpenGL. Il n'est pas nécessaire de recompiler une application héritée pour qu'elle fonctionne en mode Xinerama, même si elle a été compilée avec une version antérieure de Sun OpenGL pour Solaris.

**1. Pour activer le mode Xinerama (écran logique unique) sur des affichages multiécrans, ajoutez** +xinerama **à la ligne de commande** Xsun **dans le fichier**  /etc/dt/config/Xservers**.**

En tant que superutilisateur, entrez la commande :

```
# cd /etc/dt/config
# vi + Xservers
```
#### **2. Modifiez le fichier** Xservers**.**

Entrez le contenu du fichier Xservers sur une seule ligne.

```
:0 Local local_uid@console root /usr/openwin/bin/Xsun +xinerama 
-dev /dev/fbs/kfb0 -dev /dev/fbs/kfb1
```
**3. Déconnectez-vous, puis reconnectez-vous.**

### Restrictions à l'utilisation de Xinerama

- Les deux écrans doivent utiliser le même périphérique graphique Sun PCI-Express.
- Deux écrans que le système de fenêtrage X pense être côte à côte doivent être de hauteur identique.
- Deux écrans que le système de fenêtrage X pense être superposés doivent être de largeur identique.

## Utilisation des fonctions

Ce chapitre présente les caractéristiques de l'accélérateur graphique Sun XVR-2500.

- [« Méthodes de transmission » à la page 23](#page-42-0)
- [« Configuration des méthodes de transmission » à la page 24](#page-43-0)
- [« Multiéchantillonnage » à la page 27](#page-46-0)
- [« Vérification de la configuration du périphérique » à la page 29](#page-48-0)

### <span id="page-42-0"></span>Méthodes de transmission

Cette section décrit deux méthodes de transmission vidéo que vous pouvez utiliser avec l'accélérateur graphique Sun XVR-2500.

- Sortie vidéo simple sur un écran simple (par défaut)
- deux transmissions vidéo sur une large mémoire d'écran

La section suivante, [« Configuration des méthodes de transmission » à la page 24](#page-43-0), décrit comment configurer ces méthodes de transmission.

Lorsque deux accélérateurs graphiques Sun sont installés dans un système, ils sont numérotés de un en un à partir de 0 (0, 1, 2,...). Par exemple, si deux accélérateurs graphiques Sun XVR-2500 sont installés, le nom du premier accélérateur graphique est kfb0 et celui du second serait kfb1.

# <span id="page-43-0"></span>Configuration des méthodes de transmission

Cette section décrit comment configurer des méthodes de transmission pour la prise en charge d'un ou deux moniteurs.

**Remarque –** Le port vidéo par défaut (kfb0) est illustré dans la [FIGURE 5-1](#page-43-1). Vous ne pouvez afficher du second port de sortie vidéo (supérieur) qu'en utilisant des configurations doublewide (largeur double) ou doublehigh (hauteur double). Les périphériques kfb0a et kfb0b ne sont pas pris en charge.

<span id="page-43-2"></span><span id="page-43-1"></span>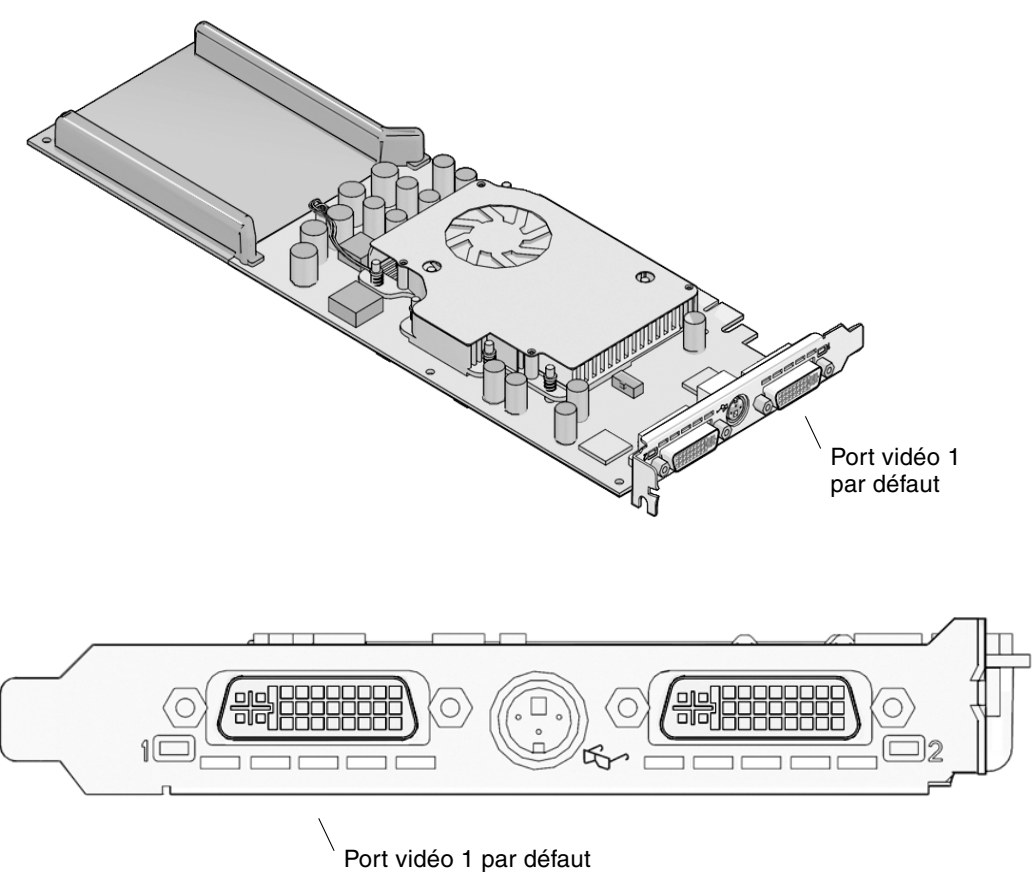

**FIGURE 5-1** Port vidéo par défaut

### Configuration de la transmission vidéo simple

Cette configuration ne porte que sur la première sortie port 1 DVI-I. C'est la configuration par défaut utilisée par le système si aucune commande fbconfig n'a été donnée ou après la commande fbconfig -dev kfb0 -defaults.

Pour configurer une sortie vidéo simple, suivez les étapes ci-après :

**1. Désactivez le mode** doublewide **s'il est activé. Entrez :**

```
host% fbconfig -dev kfb0 -defaults
```
**2. Définissez la résolution d'écran souhaitée.** 

Pour la résolution de l'exemple suivant, tapez :

```
host% fbconfig -dev kfb0 -res 1280x1024x75
```
Pour connaître toutes les résolutions de l'accélérateur graphique Sun, entrez la commande suivante :

```
host% fbconfig -dev kfb0 -res \?
```
### Configuration du partage d'une large mémoire graphique entre deux transmissions vidéo

Cette procédure permet la prise en charge de deux moniteurs sans utiliser le logiciel Xinerama. Par exemple, un accélérateur graphique Sun XVR-2500 peut créer une mémoire d'écran large (ou haute), affichée sur deux écrans.

Pour configurer deux transmissions vidéo sur une mémoire d'écran, procédez comme suit :

**1. Activez les deux transmissions, partageant une même mémoire d'écran. Entrez** :

host% **fbconfig -dev kfb0 -doublewide enable**

- Utilisez l'option -doublehigh pour les affichages superposés (par opposition à linéaires, comme pour l'option -doublewide).
- Utilisez l'option -offset pour ajuster la position de la transmission spécifiée par la valeur spécifiée.

-offset xval yval

Ceci ne peut être mis en place que dans les modes -doublewide et -doublehigh. Pour -doublewide, xval est utilisé pour placer la transmission de droite. Le négatif est à gauche (déborde sur la transmission gauche). Pour -doublehigh, yval est utilisé pour placer la transmission inférieure. Le négatif est en haut (déborde sur la transmission supérieure). L'option par défaut est [0, 0].

#### **2. Définissez la résolution d'écran souhaitée.**

Par exemple, entrez :

```
host% fbconfig -dev kfb0 -res 1280x1024x75
```
L'exemple suivant présente un débordement complet pour la résolution  $1280 \times 1024$ , reproduisant une transmission sur deux écrans :

```
host% fbconfig -dev kfb0 -offset -1280 0 -doublewide enable
```
## <span id="page-46-0"></span>Multiéchantillonnage

L'attribution du multiéchantillonnage s'effectue au démarrage ou au redémarrage du système de multifenêtrage. Le paramètre de configuration des échantillons par pixel spécifie la profondeur allouée. Le [TABLEAU 5-1](#page-46-1) décrit les options fbconfig -multisample.

```
-multisample [ available | disable | forceon ]
```

| Option                  | <b>Description</b>                                                                                                    |
|-------------------------|----------------------------------------------------------------------------------------------------|
| available               | Le multiéchantillonnage est possible mais est sélectionné pour<br>chaque application. Un nombre fixe d'échantillons est utilisé<br>par pixel.                                             |
| disable<br>(désactiver) | Aucun multiéchantillonnage possible. di sable est l'option<br>par défaut.                                                                                                    |
| forceon                 | Multiéchantillonnage pour toutes les fenêtres Sun OpenGL pour<br>Solaris. Un nombre fixe d'échantillons est utilisé par pixel. (force<br>est une abréviation acceptée pour cette option). |

<span id="page-46-1"></span>**TABLEAU 5-1** Options multiéchantillonnage

### Densité d'échantillonnage

L'option -samples spécifie le nombre d'échantillons par pixel à allouer lorsque le multiéchantillonnage n'est pas défini à disable. Les tailles -sample disponibles sont 1, 4, 8 ou 16 (l'option -defaults définit la densité d'échantillonnage à 4).

```
-samples [ 1 | 4 | 8 | 16 ]
```
La taille d'échantillonnage maximale est de 16 échantillons par pixel. Bien que les valeurs autorisées aillent de 1 à 16, il n'est possible d'allouer une densité d'échantillonnage très élevée qu'à faible résolution.

Voir la liste du nombre d'échantillons pris en charge par pixel au différentes résolutions 3D maximales dans le [TABLEAU 1-1](#page-24-0) du [chapitre 1.](#page-20-0) Le titre « Écran mixte » du [TABLEAU 1-1](#page-24-0) désigne les affichages double largeur ou double hauteur.

### Désactivation du multiéchantillonnage

Lorsque vous désactivez le multiéchantillonnage, aucun rendu n'est possible. Seul un échantillon par pixel est alloué, malgré la valeur de l'option -samples.

**1. Pour désactiver le multiéchantillonnage, entrez la commande :**

host% **fbconfig -dev kfb0 -multisample disable**

**2. Déconnectez-vous, puis reconnectez-vous.**

# <span id="page-48-0"></span>Vérification de la configuration du périphérique

Utilisez la commande fbconfig pour vérifier le système de fenêtrage X (-propt) et les valeurs de configuration du périphérique de l'accélérateur graphique Sun XVR-2500 (-prconf).

L'option fbconfig -propt affiche les valeurs de toutes les options (relatives au périphérique spécifié) enregistrées dans le fichier OWconfig. Il s'agit des valeurs que le système de fenêtrage X utilisera la prochaine fois qu'il démarrera sur ce périphérique :

```
# fbconfig -dev kfb1 -propt
--- Graphics Configuration for /dev/fbs/kfb1 ---
OWconfig: machine
Video Mode: SUNW_STD_1280x1024x76
Multisample Information:
        Multisample Mode: Disabled (multisample visuals will not be available)
        Samples Per Pixel: N/A (multisampling disabled)
Screen Information:
         DoubleWide: Disabled
         DoubleHigh: Disabled
         Output Configuration: Direct
         Offset/Overlap: [0, 0]
Visual Information:
         Default Visual: Non-Linear Normal Visual
         Gamma Correction: using gamma value 2.22
         Default Visual Depth (defdepth): 24
```
L'option fbconfig -prconf affiche la configuration actuelle du périphérique graphique Sun. Certaines valeurs (par exemple, la résolution et la densité d'échantillonnage) peuvent différer des valeurs affichées dans -propt car elles ont été configurées après le démarrage du système de fenêtrage X.

#### # **fbconfig -dev kfb1 -prconf**

```
--- Hardware Configuration for /dev/fbs/kfb1 ---
Type: XVR-2500
PROM Information: @(#) xvr2500.fth 16.120 05/10/07
Monitor/Resolution Information:
         Current resolution setting: SUNW_STD_1280x1024x76
Framelock Configuration:
         Slave Mode: Disabled
```
ANNEXE **A**

## Réglage de l'affichage par défaut de la console

Pour configurer l'accélérateur graphique Sun XVR-2500 en tant que console de visualisation du moniteur par défaut :

**Remarque –** Vous ne pouvez utiliser que le port DVI 1 comme sortie de la console. Voir l'emplacement du port DVI 1 dans la [FIGURE 5-1](#page-43-2) et l'[annexe G.](#page-70-0)

**1. À l'invite** ok**, entrez :**

ok **show-displays**

La procédure suivante s'affiche :

```
a) /pci@1f,0/SUNW,XVR-100@3
b) /pci@1c,600000/pci@2/SUNW,XVR-2500@0
q) NO SELECTION
Enter Selection, q to quit: b
```
**2. Sélectionnez la carte graphique à définir en tant que console de visualisation par défaut.**

Dans l'exemple précédent, **b** désigne l'accélérateur graphique Sun XVR-2500. Votre sélection est confirmée par la sortie suivante :

```
/pci@1c,600000/pci@2/SUNW,XVR-2500@0 has been selected.
Type \gamma ( Control-Y ) to insert it in the command line.
e.g. ok nvalias mydev ^Y
      for creating devalias mydev for /pci@1c,600000/pci@2/SUNW,XVR-2500@
```
**3. En utilisant l'accélérateur graphique Sun XVR-2500 dans cet exemple, créez un pseudonyme pour le périphérique Sun XVR-2500 :**

Cette étape est facultative pour tous les systèmes. Elle permet toutefois de simplifier les prochaines commandes OpenBoot™ PROM.

**a. Utilisez** nvalias **pour nommer l'accélérateur graphique Sun XVR-2500.**

Cet exemple utilise mydev comme périphérique.

```
ok nvalias mydev (Control-Y)
```
Complétez l'entrée de ligne en appuyant sur ctrl-Y sur votre clavier (c'est-à-dire en maintenant la touche ctrl appuyée et en appuyant sur la touche Y), puis sur Entrée. La sortie suivante apparaît :

```
ok nvalias mydev /pci@1c,600000/pci@2/SUNW,XVR-2500@0
```
#### **b. Vérifiez le pseudonyme.**

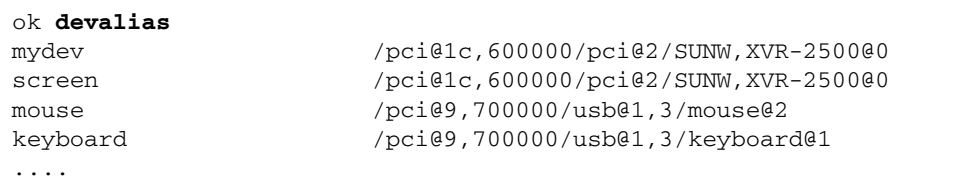

Dans cette sortie, mydev et screen sont reliés à

/pci@1c,600000/pci@2/SUNW,XVR-2500@0 et sont par conséquent interchangeables.

Dans cet exemple de procédure, vous pouvez maintenant considérer mydev comme l'accélérateur graphique Sun XVR-2500, comme l'indique l'étape suivante. **4. Configurez le périphérique sélectionné comme console de visualisation par défaut.**

Par exemple :

```
ok setenv output-device mydev
output-device = mydev
```
Si vous n'avez pas suivi l'étape 3 (création d'un pseudonyme), vous devez entrer le nom précis du périphérique. Dans cet exemple, vous devez entrer la commande suivante :

```
ok setenv output-device /pci@1c,600000/pci@2/SUNW,XVR-2500@0
output-device = /pci@1c,600000/pci@2/SUNW,XVR-2500@0
```
**5. Réinitialisez le système en utilisant le nouveau** output-device **comme console :**

ok **reset-all**

- **6. Connectez le câble du moniteur au périphérique choisi sur le panneau arrière de votre système.**
- **7. Pour configurer une résolution (par exemple,**  $1280 \times 1024 \times 60$ **), entrez :**

```
ok setenv output-device mydev:r1280x1024x60
output-device=mydev:r1280x1024x60
```
**8. Réinitialisez le système :**

ok **reset-all**

## Information sur le logiciel

Cette annexe fournit la liste des répertoires et progiciels du logiciel.

- [« Progiciels des répertoires du logiciel » à la page 35](#page-54-0)
- [« Sun OpenGL pour le logiciel Solaris » à la page 37](#page-56-0)

### <span id="page-54-0"></span>Progiciels des répertoires du logiciel

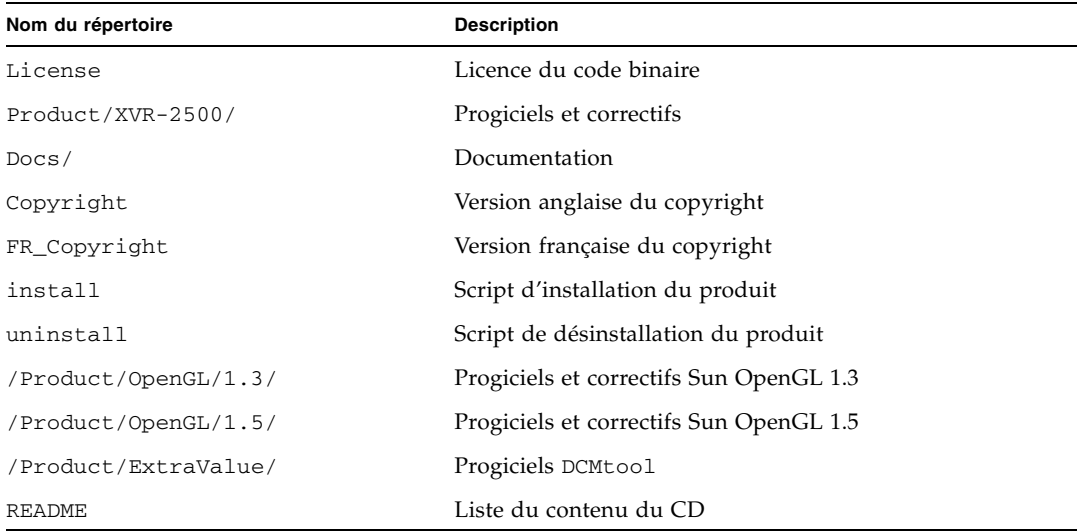

#### **TABLEAU B-1** Progiciel des répertoires du CD-ROM

### Emplacements des progiciels

Les progiciels du système d'exploitation Solaris 10 de l'accélérateur graphique Sun XVR-2500 se trouvent dans : /cdrom/cdrom0/Product/XVR-2500/Solaris\_10/Packages

Si le CD n'est pas encore installé, il se trouve à cet emplacement : /cdrom/XVR-2500/.

### Progiciels

#### **TABLEAU B-2** Progiciels

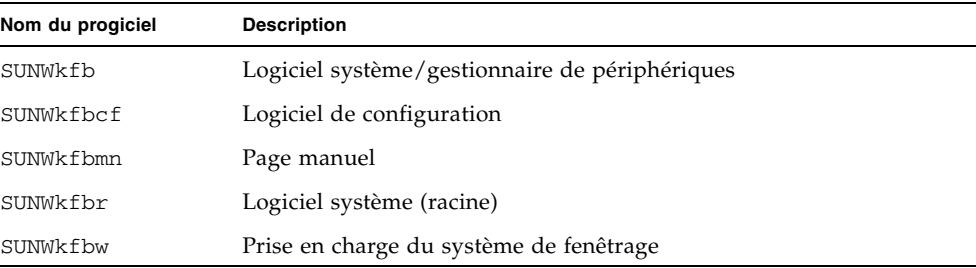

# <span id="page-56-0"></span>Sun OpenGL pour le logiciel Solaris

L'accélérateur graphique Sun XVR-2500 est pris en charge par les versions Sun OpenGL 1.3 et 1.5 et les versions ultérieures compatibles avec Sun OpenGL, pour les environnements d'exploitation Solaris.

### Emplacements des progiciels

**TABLEAU B-3** Emplacement de Sun OpenGL pour les progiciels Solaris

| Sun OpenGL pour progiciels Solaris | Chemin du répertoire                      |
|------------------------------------|-------------------------------------------|
| Sun OpenGL 1.5 software            | /cdrom/cdrom0/Product/OpenGL/1.5/Packages |
| Sun OpenGL 1.3 software            | /cdrom/cdrom0/Product/OpenGL/1.3/Packages |

### Emplacements des correctifs logiciels

**TABLEAU B-4** Emplacement de Sun OpenGL pour les progiciels Solaris

| Sun OpenGL pour progiciels Solaris | Chemin du répertoire                     |
|------------------------------------|------------------------------------------|
| Sun OpenGL 1.5 software            | /cdrom/cdrom0/Product/OpenGL/1.5/Patches |
| Sun OpenGL 1.3 software            | /cdrom/cdrom0/Product/OpenGL/1.3/Patches |

### Progiciels

#### **TABLEAU B-5** Progiciels Sun OpenGL 1.5

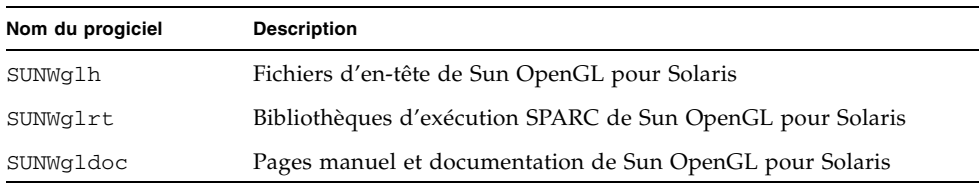

#### **TABLEAU B-6** Progiciels Sun OpenGL 1.3

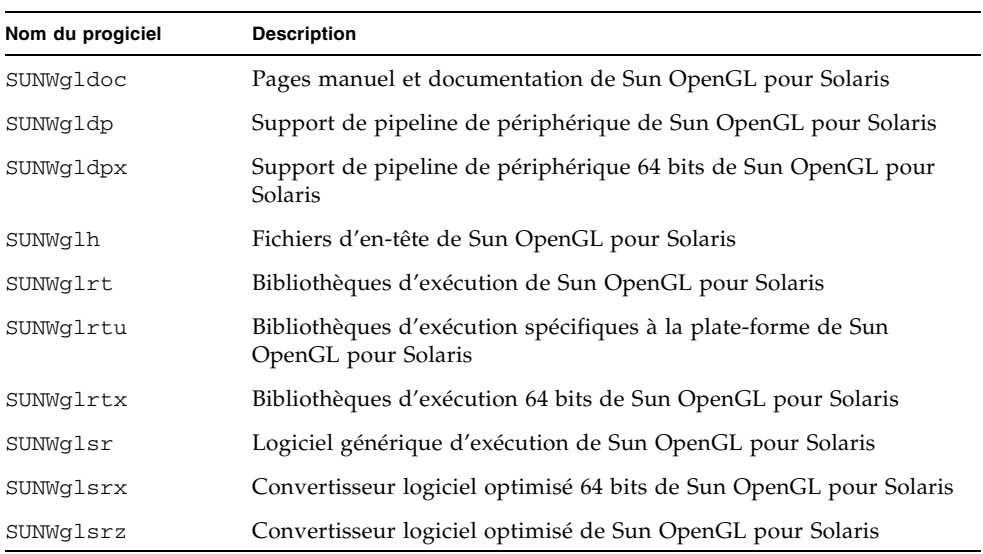

## Désinstallation du logiciel

Cette annexe décrit comment désinstaller le logiciel.

- **1. Connectez-vous en tant que superutilisateur.**
- **2. Insérez le CD dans le lecteur.**
	- Si le CD-ROM est déjà mis en place, entrez les commandes suivantes, puis allez directement à l'étape 4 :

# **cd /cdrom/cdrom0**

■ Si le CD n'est pas mis en place, entrez les commandes suivantes :

```
# mount -F hsfs -O -o ro /dev/dsk/c0t6d0s0 /cdrom
# cd /cdrom
```
**3. Pour désinstaller le logiciel en tant que super utilisateur, entrez la commande :**

# **./uninstall**

La liste d'options suivante s'affiche :

```
1) Remove Sun XVR-2500 Graphics Accelerator support
2) Remove Sun OpenGL
3) Remove DCMTool
4) Remove All (Sun XVR-2500 Graphics Accelerator, DCMTool, and Sun OpenGL)
5) Quit
Select an option:
```
#### **4. Sélectionnez l'option 4 pour désinstaller tous les progiciels répertoriés.**

Le message suivant s'affiche :

```
About to take the following actions:
- Remove Sun XVR-2500 Graphics Accelerator support
- Remove Sun OpenGL
- Remove DCMTool
Press 'Q' to quit, or press any other key to continue:
```
#### **5. Appuyez sur Entrée pour démarrer le processus de désinstallation.**

Une fois l'installation terminée, le message suivant s'affiche et le programme fournit l'emplacement d'un journal des fichiers de désinstallation :

```
*** Removing packages...
*** Done. A log of this removal can be found at:
       /var/tmp/XVR-2500.uninstall.2006.01.25
```
# <span id="page-60-0"></span>Gestion de configuration de l'affichage (DCMtool)

Cette annexe décrit comment accéder à l'outil de gestion de configuration de l'affichage (DCMtool) pour modifier les résolutions de l'écran.

DCMtool se trouve sur le CD-ROM de l'accélérateur graphique Sun XVR-2500 dans le progiciel SUNWdcm, situé dans :

/cdrom/cdrom0/Product/ExtraValue/

● **Pour modifier la résolution de l'écran avec** DCMtool**, tapez :**

% **fbconfig -gui**

## Visualisation stéréo

Cette annexe décrit comment verrouiller deux accélérateurs graphiques pour la visualisation en stéréo.

- [« Stéréo » à la page 43](#page-62-0)
- [« Câblage stéréo » à la page 44](#page-63-0)
- [« Configuration de la stéréo » à la page 46](#page-65-0)

### <span id="page-62-0"></span>Stéréo

Les affichages doivent être synchronisés, de sorte que les lunettes stéréo à cristaux liquides rendent une image correcte des écrans droit et gauche. Le connecteur stéréo à 3 broches permet de synchroniser les affichages stéréo au moyen des lunettes stéréo et des émetteurs stéréo.

# <span id="page-63-0"></span>Câblage stéréo

Câblez les accélérateurs graphiques pour la stéréo avant de configurer votre système. (Voir [« Configuration de la stéréo » à la page 46](#page-65-0)).

**1. Localisez le connecteur stéréo sur le panneau arrière d'E/S de l'accélérateur graphique Sun XVR-2500 de votre système (**[FIGURE E-1](#page-63-1)**).**

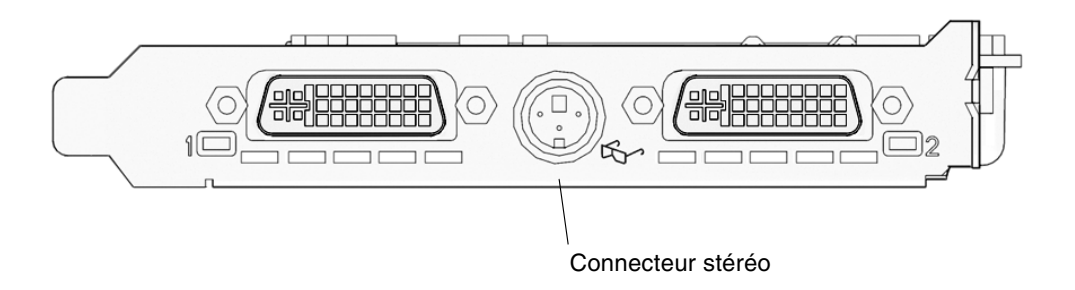

**FIGURE E-1** Connecteur stéréo de l'accélérateur graphique Sun XVR-2500

<span id="page-63-1"></span>**2. Branchez le câble des lunettes stéréo au connecteur stéréo (**[FIGURE E-2](#page-64-0)**).**

**Remarque –** L'accélérateur graphique Sun XVR-2500 peut utiliser les lunettes stéréo intégrées et sans fil. Pour les lunettes stéréo sans fil, branchez le connecteur de l'émetteur au connecteur stéréo de l'accélérateur graphique Sun.

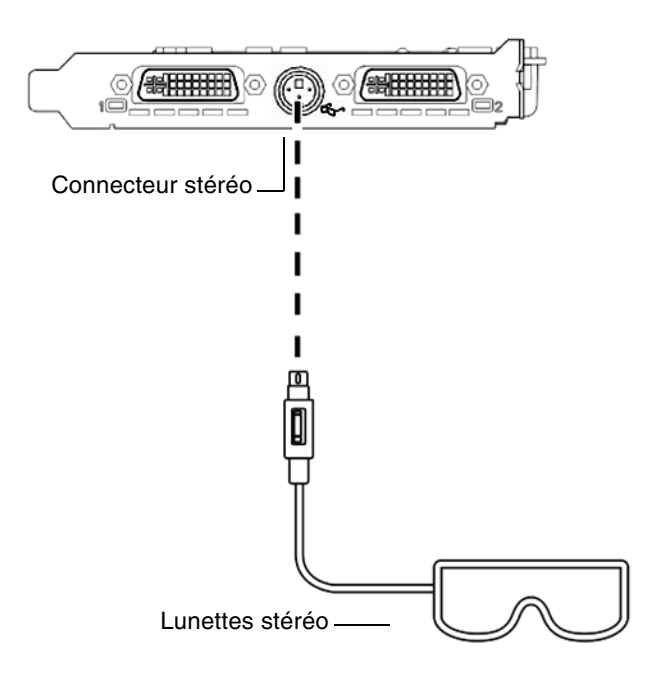

<span id="page-64-0"></span>**FIGURE E-2** Câblage stéréo

# Configuration de la stéréo

<span id="page-65-0"></span>**1. Changez une résolution au moyen de la commande** fbconfig**.**

Vous devez configurer chaque carte séparément (c'est-à-dire, kfb0, kfb1, etc.). Par exemple :

host% **fbconfig -dev kfb0 -res SUNW\_STEREO\_1280x1024x96**

**2. Déconnectez-vous du système de fenêtres X, puis reconnectez-vous pour que les résolutions prennent effet.**

### Visualisation multiécran

Cette annexe décrit comment verrouiller deux accélérateurs graphiques pour la visualisation d'applications multiécrans (multiformat).

- [« Multiformat » à la page 47](#page-66-0)
- [« Câble ruban multiformat genlock » à la page 48](#page-67-0)
- [« Configuration pour le multiformat » à la page 49](#page-68-0)

## <span id="page-66-0"></span>Multiformat

L'affichage multiformat sur deux accélérateurs graphiques s'effectue en verrouillant les deux cartes graphiques. Sur une même station de travail Sun Ultra, le verrouillage permet à deux cartes graphiques d'afficher des applications multiécrans synchrones. Les cartes graphiques sont synchronisées au moyen d'un câble ruban genlock multiformat en branchant le connecteur multiformat de l'une des cartes graphiques au connecteur multiformat de l'autre.

# <span id="page-67-0"></span>Câble ruban multiformat genlock

La [FIGURE F-1](#page-67-1) montre les emplacements du brochage du connecteur du câble ruban genlock lorsqu'on regarde le connecteur qui se branche dans le connecteur multiformat ([FIGURE F-2](#page-69-0)). Le câble ruban genlock multiformat interne est fourni dans le kit d'installation.

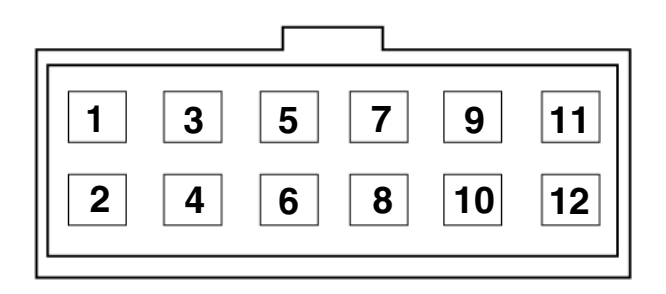

<span id="page-67-1"></span>**FIGURE F-1** Connecteur du câble genlock multiformat

Le [TABLEAU F-1](#page-67-2) fournit une liste descriptive du brochage du câble ruban genlock utilisé pour l'affichage multiformat :

| <b>Broche</b> | <b>Description</b>                         |
|---------------|--------------------------------------------|
| 5             | PIXALIGNOUT – Sortie alignement des pixels |
| 6             | PIXALIGNIN – Entrée alignement des pixels  |
| 10            | Terre                                      |
| 12            | Terre                                      |

<span id="page-67-2"></span>**TABLEAU F-1** Brochage du câble ruban multiformat genlock

# <span id="page-68-0"></span>Configuration pour le multiformat

La synchronisation multiformat permet le balayage vertical simultané de chaque accélérateur graphique Sun XVR-2500 du système. Cette fonction est généralement utilisée pour les applications en mode stéréo. La synchronisation du balayage vertical élimine le scintillement entre les affichages multiécrans.

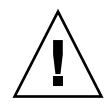

**Attention –** Mettez le système hors tension avant de connecter le câble ruban genlock lors de la configuration multiformat.

- **1. Connectez le câble ruban genlock multiformat entre deux cartes graphiques.** 
	- **a. Connectez l'extrémité supérieure du câble ruban genlock au connecteur de la première carte graphique** ([FIGURE F-2](#page-69-0))**.**
	- **b. Connectez l'autre extrémité du câble ruban genlock au connecteur de la seconde carte graphique** [\(FIGURE F-2\)](#page-69-0)**.**

**Remarque –** Vous ne pouvez configurer un affichage multiformat qu'après l'ouverture d'une session sur le bureau de la station de travail. Les paramètres multiformat ne sont pas conservés, vous devez donc configurer l'affichage multiformat lors de chaque ouverture de session.

- **2. Assurez-vous que les deux accélérateurs graphiques Sun exécutent des formats vidéos identiques.**
	- **a. Vérifiez la résolution de chaque carte au moyen de la commande** fbconfig**.**  Par exemple :

host% **fbconfig -dev kfb0 -prconf**

**b. Changez une résolution au moyen de la commande** fbconfig**.**

Vous devez configurer chaque carte séparément (c'est-à-dire, kfb0, kfb1, etc.). Par exemple :

host% **fbconfig -dev kfb0 -res SUNW\_STEREO\_1280x1024x96** host% **fbconfig -dev kfb1 -res SUNW\_STEREO\_1280x1024x96**

#### **c. Déconnectez-vous du système de fenêtres X, puis reconnectez-vous pour que les résolutions prennent effet.**

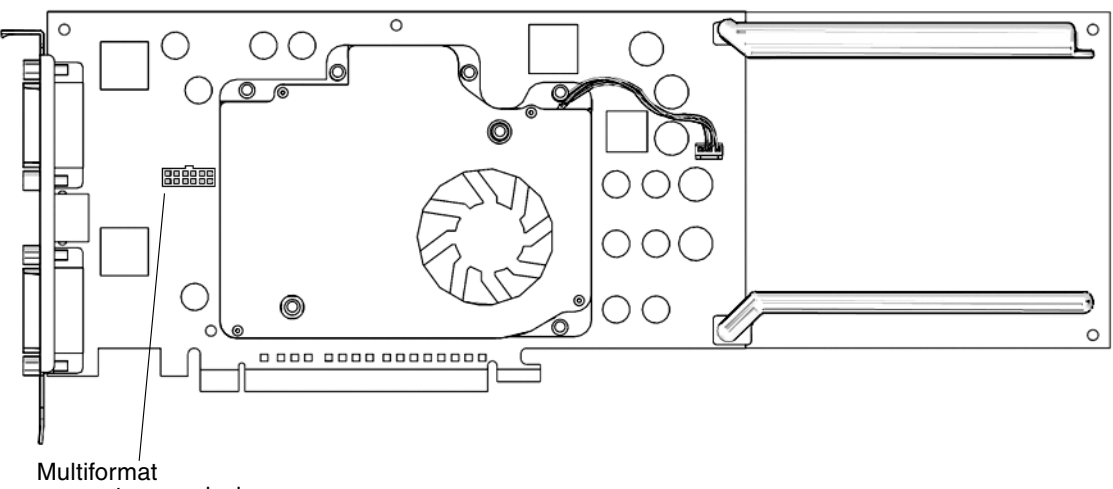

<span id="page-69-0"></span>connecteur genlock

**FIGURE F-2** Connecteurs multiformat de l'accélérateur graphique Sun XVR-2500

**3. Depuis une fenêtre de commande du bureau, configurez les deux cartes graphiques pour le mode multiformat.**

Pour ce faire, utilisez la commande fbconfig.

```
% fbconfig -dev kfb0 -slave multiview
% fbconfig -dev kfb1 -slave multiview
```
Votre système est maintenant prêt pour les applications multiécrans synchrones.

Pour reconfigurer une carte graphique du mode asservi au mode principal, procédez de l'une des façons suivantes :

- Mettez le système hors tension puis à nouveau sous tension.
- Utilisez la commande fbconfig. Par exemple :

% **fbconfig -dev kfb1 -slave disable**

Déconnectez-vous du système de fenêtres X, puis reconnectez-vous pour que la configuration prenne effet.

# <span id="page-70-0"></span>Spécifications

Cette annexe présente les spécifications du produit.

- [« Spécifications des ports d'E/S » à la page 51](#page-70-1)
- [« Connecteur vidéo DVI » à la page 52](#page-71-0)
- [« Connecteur stéréo » à la page 54](#page-73-0)
- [« Alimentation électrique » à la page 55](#page-74-0)

# <span id="page-70-1"></span>Spécifications des ports d'E/S

Les ports d'E/S externes sont accessibles par le biais des connecteurs situés sur le panneau arrière de l'accélérateur graphique Sun XVR-2500 ([FIGURE G-1\)](#page-70-2).

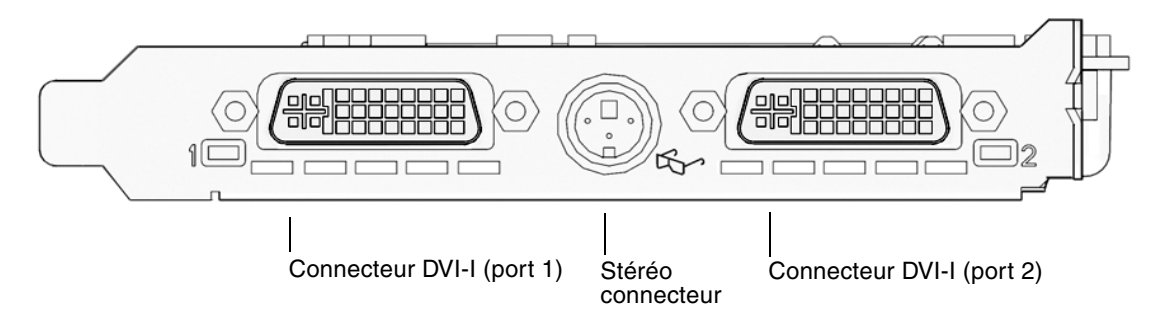

<span id="page-70-2"></span>**FIGURE G-1** Panneau arrière de l'accélérateur graphique Sun XVR-2500

# <span id="page-71-0"></span>Connecteur vidéo DVI

La [FIGURE G-2](#page-71-1) et le [TABLEAU G-1](#page-71-2) décrivent le connecteur DVI et les signaux du brochage pour les deux signaux de brochage de l'accélérateur graphique Sun XVR-2500. Le connecteur DVI est un connecteur à 30 broches qui prend en charge les résolutions analogique et numérique, mais elles ne peuvent être toutes deux utilisées simultanément à par partir d'un seul connecteur DVI.

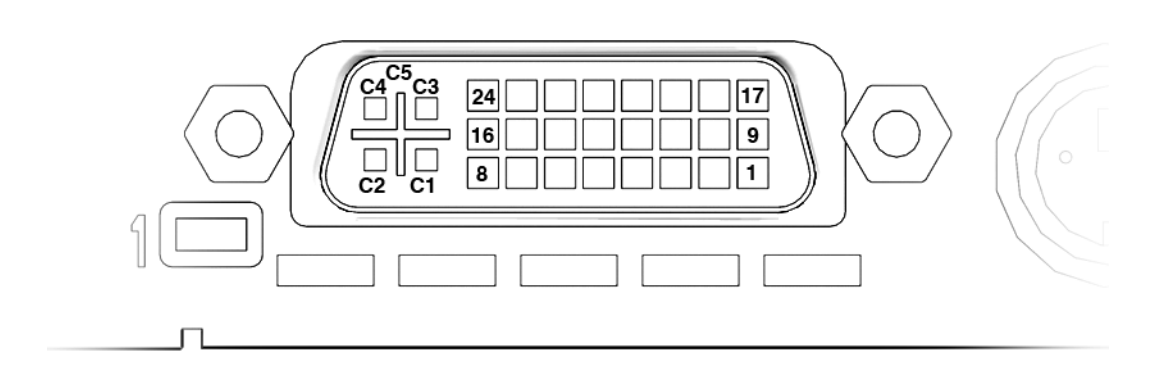

**FIGURE G-2** Connecteur vidéo DVI

<span id="page-71-2"></span><span id="page-71-1"></span>**TABLEAU G-1** Brochage du connecteur DVI

| <b>Broche</b>  | Signaux pour Sun XVR-2500     |
|----------------|-------------------------------|
| 1              | TMDS Data2-                   |
| 2              | TMDS Data2+                   |
| 3              | TMDS Data2/4 Shield           |
| $\overline{4}$ | Pas de connexion              |
| 5              | Pas de connexion              |
| 6              | DDC Clock (SCL)               |
| 7              | DDC Bi-directional Data (SDA) |
| 8              | Analog vertical sync          |
| <b>Broche</b>  | Signaux pour Sun XVR-2500           |
|----------------|-------------------------------------|
| 9              | TMDS Data1-                         |
| 10             | TMDS Data1 +                        |
| 11             | TMDS Data1/3 Shield                 |
| 12             | Pas de connexion                    |
| 13             | Pas de connexion                    |
| 14             | +5V CD power                        |
| 15             | GND Return: +5V, Hsync, Vsync       |
| 16             | Hot Plug Detect                     |
| 17             | TMDS Data0-                         |
| 18             | TMDS Data0+                         |
| 19             | TMDS Data0/5 shield                 |
| 20             | Pas de connexion                    |
| 21             | Pas de connexion                    |
| 22             | TMDS Clock shield                   |
| 23             | TMDS Clock+                         |
| 24             | <b>TMDS Clock-</b>                  |
| C1             | Analog Red                          |
| C <sub>2</sub> | Analog Green                        |
| C <sub>3</sub> | Analog Blue                         |
| C <sub>4</sub> | Analog Horizontal Sync              |
| C <sub>5</sub> | Analog GND Return: (analog R, G, B) |

**TABLEAU G-1** Brochage du connecteur DVI *(suite)*

## Connecteur stéréo

<span id="page-73-3"></span>La [FIGURE G-3](#page-73-0) et le [TABLEAU G-2](#page-73-1) présentent le connecteur à 3 broches et les signaux du brochage.

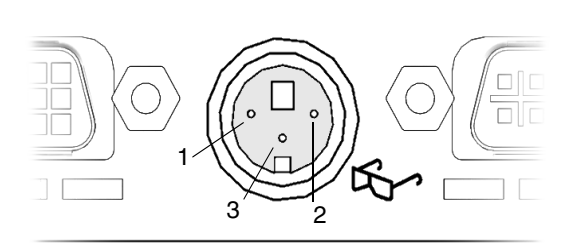

**FIGURE G-3** Connecteur stéréo à 3 broches

<span id="page-73-2"></span><span id="page-73-1"></span><span id="page-73-0"></span>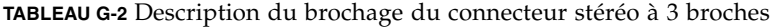

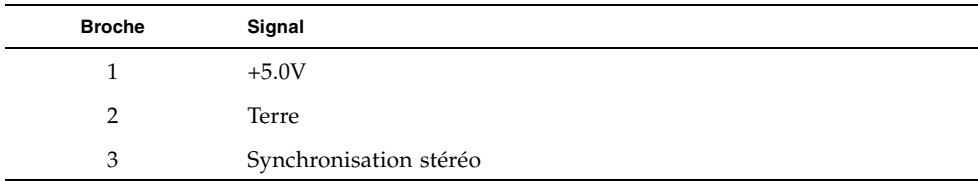

# Alimentation électrique

<span id="page-74-1"></span>L'emploi de cet accélérateur graphique est prévu avec les équipements informatiques de la liste UL dont les instructions d'installation décrivent l'installation d'accessoires dans le porte-cartes par l'utilisateur.

Le [TABLEAU G-3](#page-74-0) dresse la liste des consommations électriques.

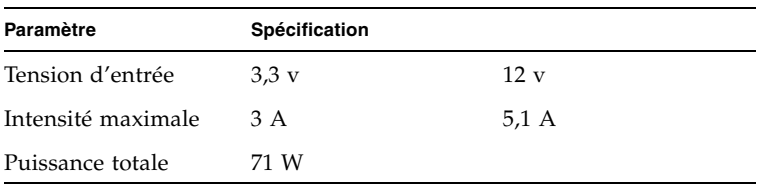

<span id="page-74-0"></span>**TABLEAU G-3** Consommation électrique de l'accélérateur graphique Sun XVR-2500

# Extensions de la bibliothèque graphique

<span id="page-76-1"></span>Cette annexe présente la liste des extensions de bibliothèque graphique Sun OpenGL pour Solaris pour l'accélérateur graphique Sun XVR-2500. Ce produit prend en charge Sun OpenGL 1.3 et Sun OpenGL 1.5 pour Solaris. Pour de plus amples informations sur l'utilisation des extensions de bibliothèque graphique, consultez :

<http://www.opengl.org>

- [« Extensions Sun OpenGL 1.3 pour Solaris » à la page 57](#page-76-0)
- [« Extensions Sun OpenGL 1.5 pour Solaris » à la page 58](#page-77-0)

## <span id="page-76-0"></span>Extensions Sun OpenGL 1.3 pour Solaris

<span id="page-76-2"></span>L'accélérateur graphique Sun XVR-2500 prend en charge les extensions Sun OpenGL 1.3 pour Solaris suivantes :

- GL\_ARB\_multisample
- GL\_ARB\_multitexture
- GL\_ARB\_shadow
- GL\_ARB\_texture\_border\_clamp
- GL\_ARB\_texture\_compression Extension de compression de texture
- GL\_ARB\_texture\_compression Extension de texture de mappage cubique
- GL\_ARB\_texture\_env\_add
- GL\_ARB\_texture\_env\_combine
- GL\_ARB\_texture\_env\_crossbar
- GL\_ARB\_texture\_env\_dot3
- GL\_ARB\_texture\_mirrored\_repeat
- GL\_ARB\_transpose\_matrix
- GL\_ARB\_transpose\_matrix
- GL\_EXT\_bgra
- GL\_EXT\_blend\_color
- GL\_EXT\_blend\_func\_separate extension de fonction de mélange distincte
- GL\_EXT\_blend\_minmax
- GL\_EXT\_blend\_subtract
- GL\_EXT\_convolution
- GL\_EXT\_histogram
- GL\_EXT\_multi\_draw\_arrays
- GL\_EXT\_rescale\_normal
- GL\_EXT\_secondary\_color
- GL\_EXT\_stencil\_wrap
- GL\_EXT\_texture3D
- GL\_EXT\_texture\_env\_combine
- GL\_EXT\_texture\_filter\_anisotropic
- GL\_EXT\_texture\_lod\_bias
- GL\_HP\_occlusion\_test
- GL\_SGI\_color\_table
- GL\_SGI\_texture\_color\_table
- GL\_SGIS\_texture\_border\_clamp Extension de verrouillage de frontière de texture
- GL\_SUN\_blend\_src\_mult\_dst\_alpha Définit deux facteurs de mélange alpha : GL\_SRC\_ALPHA\_MULT\_ONE\_MINUS\_DST\_ALPHA\_SUN et GL\_SRC\_ALPHA\_MULT\_DST\_ALPHA\_SUN, utilisées comme facteurs de mélange source RGB pour réaliser un mélange Porter-Duff

## <span id="page-77-0"></span>Extensions Sun OpenGL 1.5 pour Solaris

<span id="page-77-1"></span>L'accélérateur graphique Sun XVR-2500 prend en charge les extensions Sun OpenGL 1.5 pour Solaris suivantes :

- GL\_ARB\_depth\_texture
- GL\_ARB\_fragment\_program
- GL\_ARB\_multisample
- GL\_ARB\_multitexture
- GL\_ARB\_occlusion\_query
- GL\_ARB\_point\_parameters
- GL\_ARB\_shader\_objects
- GL\_ARB\_shading\_language\_100
- GL\_ARB\_shadow
- GL\_ARB\_texture\_border\_clamp
- GL\_ARB\_texture\_compression
- GL\_ARB\_texture\_cube\_map
- GL\_ARB\_texture\_env\_add
- GL\_ARB\_texture\_env\_combine
- GL\_ARB\_texture\_env\_crossbar
- GL\_ARB\_texture\_env\_dot3
- GL\_ARB\_texture\_mirrored\_repeat
- GL\_ARB\_transpose\_matrix
- GL\_ARB\_vertex\_program
- GL\_ARB\_vertex\_shader
- GL\_EXT\_bgra
- GL\_EXT\_blend\_color
- GL\_EXT\_blend\_func\_separate
- GL\_EXT\_blend\_minmax
- GL\_EXT\_blend\_subtract
- GL\_EXT\_convolution
- GL\_EXT\_convolution\_border\_modes
- GL\_EXT\_fog\_coord
- GL\_EXT\_histogram
- GL\_EXT\_multi\_draw\_arrays
- GL\_EXT\_rescale\_normal
- GL\_EXT\_secondary\_color
- GL\_EXT\_shadow\_funcs
- GL\_EXT\_stencil\_wrap
- GL\_EXT\_texture3D
- GL\_EXT\_texture\_env\_combine
- GL\_EXT\_texture\_filter\_anisotropic
- GL\_EXT\_texture\_lod\_bias
- GL\_HP\_occlusion\_test
- GL\_SGIS\_texture\_border\_clamp
- GL\_SGI\_color\_table
- GL\_SGI\_texture\_color\_table

## Index

### **A**

accélérateur graphique Sun XVR-2500 [caractéristiques, 3](#page-22-0) [affichage de la console par défaut, 31](#page-50-0) [alimentation électrique, 55](#page-74-1) [Assistance technique, 7](#page-26-0)

### **B**

[brochage du câble ruban genlock, 48](#page-67-0) [brochage du connecteur stéréo, 54](#page-73-2) [brochage du connecteur vidéo DVI, 52](#page-71-0)

## **C**

[câblage pour la visualisation stéréo, 44,](#page-63-0) [45](#page-64-0) [câblage stéréo, 44,](#page-63-0) [45](#page-64-0) [câble ruban multiformat genlock, 49](#page-68-0) câbles [câble ruban multiformat genlock, 49](#page-68-0) [moniteur, 17](#page-36-0) [câbles du moniteur, 17](#page-36-0) [caractéristiques, 3](#page-22-0) [configuration de la transmission vidéo, 24](#page-43-0) [configuration, sortie vidéo double, 25](#page-44-0) [configuration, sortie vidéo unique, 25](#page-44-1) [multi-échantillonnage, 27](#page-46-0) [transmission vidéo, 23](#page-42-0) [configuration de la transmission vidéo, 24](#page-43-0) [deux sorties vidéo, 25](#page-44-0) -doublehigh[, 25](#page-44-2) -doublewide[, 25](#page-44-2) fbconfig[, 25](#page-44-3) -offset[, 26](#page-45-0) [sortie vidéo unique, 25](#page-44-1)

[configuration de mémoires d'écran multiples, 19](#page-38-0) fichier Xservers[, 19](#page-38-1) [Xinerama, 21](#page-40-0) [Xinerama, restrictions, 22](#page-41-0) [configuration multiformat, 50](#page-69-0) [configuration requise, 9](#page-28-0) [configuration stéréo, 46](#page-65-0) [configuration, sortie vidéo double, 25](#page-44-0) [configuration, sortie vidéo unique, 25](#page-44-1) [configurations du système, 16](#page-35-0) [connecteur de câble ruban genlock, 48](#page-67-1) [connecteur stéréo, 54](#page-73-3) [connecteur vidéo DVI, 52](#page-71-1)

### **D**

DCMtool[, 13,](#page-32-0) [41](#page-60-0) [densité d'échantillonnage, 27](#page-46-1) -samples[, 27](#page-46-2) [désactivation du multi-échantillonnage, 28](#page-47-0) [désinstallation du logiciel, 39](#page-58-0) -doublehigh[, 25](#page-44-4) -doublewide[, 25](#page-44-0)

#### **E**

[extensions de bibliothèque graphique, 57](#page-76-1) [Sun OpenGL 1.3, 57](#page-76-2) [Sun OpenGL 1.5, 58](#page-77-1) extensions de la bibliothèque Sun OpenGL [Sun OpenGL 1.3, 57](#page-76-2) [Sun OpenGL 1.5, 58](#page-77-1)

### **F**

fbconfig [configuration de la transmission vidéo, 25](#page-44-3) -list[, 6](#page-25-0) fichier Xservers[, 19](#page-38-1) [formats vidéo, 5](#page-24-0)

#### **I**

[installation du logiciel, 9,](#page-28-1) [10](#page-29-0) [installation du matériel, 15,](#page-34-0) [16](#page-35-1)

#### **L**

l'accélérateur graphique Sun XVR-2500 [kit d'installation, 1](#page-20-0) [présentation, 2](#page-21-0) [le kit d'installation, 1](#page-20-0) -list, fbconfig [option, 6](#page-25-0) logiciel [désinstallation, 39](#page-58-0) [emplacement des progiciels, 36](#page-55-0) [installation, 9,](#page-28-1) [10](#page-29-0) [noms des progiciels, 36](#page-55-1) [progiciels, 35](#page-54-0) [répertoires, 35](#page-54-1) [requis, 9](#page-28-0) [Sun OpenGL, 37](#page-56-0) [lunettes, stéréo, 44,](#page-63-0) [45](#page-64-0)

#### **M**

man fbconfig[, 13](#page-32-1) matériel [configurations du système, 16](#page-35-0) [installation, 15,](#page-34-0) [16](#page-35-1) [méthodes de transmission vidéo, 23](#page-42-0) multi-échantillonnage [densité d'échantillonnage, 27](#page-46-1) [désactivation, 28](#page-47-0) -multisample[, 27](#page-46-3) [options, 27](#page-46-0) -samples[, 27](#page-46-2) multiformat [brochage du câble ruban genlock, 48](#page-67-0) [configuration, 50](#page-69-0) [connecteur de câble ruban genlock, 48](#page-67-1) [verrouillage genlock, 47](#page-66-0)

### **O**

Outil de gestion de configuration de l'affichage, DCMtool[, 13,](#page-32-0) [41](#page-60-0)

#### **P**

pages manuel, fbconfig[, 13](#page-32-1) [panneau arrière, E/S, 51](#page-70-0) périphérique kfb0[, 24](#page-43-1) [port de sortie vidéo par défaut, 24](#page-43-2) [port de sortie, vidéo par défaut, 24](#page-43-2) [port vidéo 1, 24](#page-43-2) [ports d'E/S, 51](#page-70-1) [ports d'E/S d'affichage, 6](#page-25-1) [ports d'E/S de l'affichage vidéo, 6,](#page-25-1) [51](#page-70-2) [ports d'E/S vidéo, 51](#page-70-2) [présentation, 2](#page-21-0) [processus d'installation, 7](#page-26-1) progiciels, logiciel [emplacement, 36](#page-55-0) [listes, 35](#page-54-0) [noms, 36](#page-55-1)

#### **R**

[répertoire du CD-ROM, 35](#page-54-2) [répertoires, logiciel, 35](#page-54-1) [résolutions d'écran, 5](#page-24-0) résolutions du moniteur, changements des DCMtool[, 41](#page-60-1) SUNWkfb\_config[, 17](#page-36-1)

#### **S**

[spécifications, 51](#page-70-3) [alimentation électrique, 55](#page-74-1) [connecteur stéréo, 54](#page-73-3) [connecteur vidéo DVI, 52](#page-71-1) [panneau arrière, 51](#page-70-0) [ports d'E/S, 51](#page-70-1) [spécifications du produit, 51](#page-70-3) [station de travail Sun Ultra 45, 16](#page-35-0) Sun OpenGL [emplacement des progiciels, 37](#page-56-1) [extensions Sun OpenGL 1.3, 57](#page-76-2) [extensions Sun OpenGL 1.5, 58](#page-77-1) [logiciel, 37](#page-56-0) [Noms des progiciels Sun OpenGL 1.3, 38](#page-57-0) [Noms des progiciels Sun OpenGL 1.5, 38](#page-57-1)

SUNWkfb\_config[, 17](#page-36-1) [système d'exploitation Solaris 10, 9](#page-28-0)

### **V**

vérification de la configuration des périphériques fbconfig -prconf[, 30](#page-49-0) fbconfig -propt[, 29](#page-48-0) [verrouillage genlock de deux cartes graphiques, 49](#page-68-0) [verrouillage genlock, multiformat, 47](#page-66-0) [visualisation multiécran, 47](#page-66-0) [visualisation stéréo, 43](#page-62-0)

## **X**

Xinerama fichier Xservers[, 21](#page-40-0) [restrictions, 22](#page-41-0)